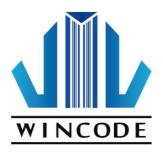

## WinLabel User's Manual

2017/12/22 Ver 4.0

WINCODE Technology Co., Ltd copyright reserved

## Contents

| ST | TARTUP                                                 | 4  |
|----|--------------------------------------------------------|----|
| 0  | DPERATING INTERFACE OVERVIEW                           | 6  |
| 1  | START BUTTON, QUICK ACCESS TOOLBAR AND STYLE SETTING   | 7  |
|    | 1.1 START BUTTON                                       |    |
|    | 1.2 QUICK ACCESS TOOLBAR                               |    |
|    | 1.3 STYLE SETTING TOOLBAR                              |    |
| 2  |                                                        |    |
|    | 2.1 MAIN PAGE                                          | 10 |
|    | 2.1.1 Page Setup                                       |    |
|    | 2.1.2 Printer Setup (Driver Setup)                     |    |
|    | 2.1.3 Print                                            |    |
|    | 2.1.4 Edit                                             | 26 |
|    | 2.1.5 Format                                           | 26 |
|    | 2.1.6 Create Object                                    | 28 |
|    | 2.2 VIEW                                               | 29 |
|    | 2.3 ARRANGE                                            |    |
|    | 2.3.1 Mouse Operation to Select Object                 |    |
|    | 2.3.2 Group                                            |    |
|    | 2.3.3 Overlay                                          |    |
|    | 2.3.4 Align                                            |    |
|    | 2.3.5 Appearance                                       |    |
|    | 2.3.6 Lock                                             |    |
|    | 2.4 TOOLS                                              |    |
|    | 2.4.1 Printer Utility                                  |    |
|    | 2.4.2 Printer Installation                             |    |
| 3  | CREATING AND EDITING OBJECT                            | 49 |
|    | 3.1 CREATE TEXT OBJECT (SINGLE-LINE / MULTI-LINE TEXT) | 49 |
|    | 3.1.1 How to Create                                    | 49 |
|    | 3.1.2 Aligning for Multi-Line Text Object              | 49 |
|    | 3.2 CREATE 1D BARCODE OBJECT                           | 50 |
|    | 3.2.1 How to Create                                    |    |
|    | 3.2.2 1D Barcode Setting                               | 50 |
|    | 3.3 CREATE 2D BARCODE OBJECT                           |    |
|    | 3.3.1 How to Create                                    |    |
|    | 3.3.2 2D Barcode setting                               |    |
|    | 3.4 CREATE SHAPE OBJECT — "MAIN" PAGE                  |    |
|    | 3.4.1 How to Create                                    |    |
|    | 3.4.2 Line Object                                      |    |
|    | 3.4.3 Diagonal Object                                  |    |
|    | 3.4.4 Box Object                                       |    |
|    | 3.4.5 Ellipse Object                                   |    |
|    | 3.5 CREATE PICTURE OBJECT – "MAIN" PAGE                |    |
|    | 3.5.1 How to Create                                    |    |
|    | 3.5.2 Image Source and Size Settings                   |    |
|    | 3.6 OBJECT SETTINGS                                    |    |
|    |                                                        |    |
|    | 3.6.2 Position                                         |    |
|    | 3.0.3 Object Content                                   |    |

| 3.6.4 | Font Settings                                                              | . 51                     |
|-------|----------------------------------------------------------------------------|--------------------------|
| DAT   | A SOURCE INTRODUCTION                                                      | . 52                     |
| 4.1   | DATA LIST                                                                  | . 53                     |
| 4.2   | DATA SOURCE (ADVANCED SETTINGS)                                            | . 54                     |
| 4.2.1 | Arithmetic                                                                 | . 54                     |
| 4.2.2 | ? Format                                                                   | . 57                     |
| 4.2.3 | Truncation                                                                 | . 57                     |
| DAT   | ABASE SETTING AND PRINTING                                                 | . 59                     |
| 5.1   | How to Use Database                                                        | . 59                     |
| 5.2   | DATABASE SETTINGS                                                          | . 62                     |
| 5.2.1 | Connect Microsoft Excel File (*.xls, *.xlsx)                               | . 63                     |
| 5.2.2 | Connect SQL Database                                                       | . 64                     |
| 5.2.3 | Connect Text File (*.txt, *.dat, *.csv)                                    | . 65                     |
| 5.3   | DATA PRINTING                                                              | . 67                     |
| RULE  | ER, LABEL DESIGN AREA, AND STATUS ROW                                      | . 70                     |
| 6.1   | Ruler                                                                      | . 70                     |
| 6.2   | LABEL DESIGN AREA                                                          | . 70                     |
| 6.3   | STATUS ROW                                                                 | . 71                     |
|       | DATA 4.1 4.2 4.2.1 4.2.2 4.2.3 DATA 5.1 5.2 5.2.1 5.2.2 5.2.3 RULI 6.1 6.2 | DATA SOURCE INTRODUCTION |

## **STARTUP**

Click WinLabel icon on the desktop to open the program as the Figure 1 below, click the new label (or browse the file list to open a saved-label file); and then see the Figure 2, select a printing method (Command Printing or Graphic Printing) and then click the "Finish" button; enter the Figure 3, set the label size in setup page and click" OK" to enter the operation menu.

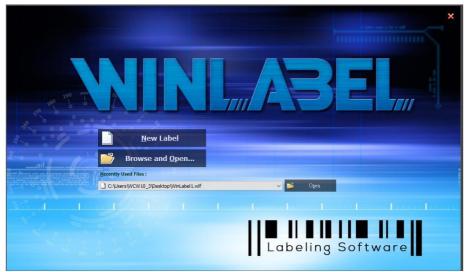

(Figure 1)

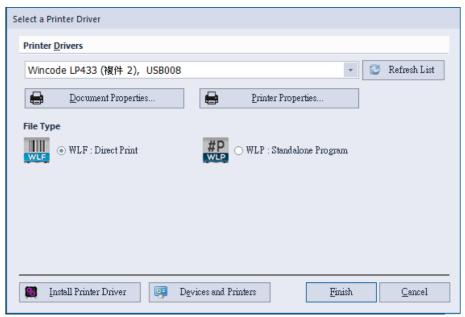

(Figure 2)

| Item                   | Description                                                  |
|------------------------|--------------------------------------------------------------|
| Document Properties &  | Please refer to the description of 3.1.2 Printing Setup      |
| Printer Properties     |                                                              |
| WLF: Direct Print      | Normal label design file                                     |
| WLP: Standalone        | Standalone file, only support LP423A and LP433A models       |
| Program                | for standalone operation                                     |
| Install printer driver | Please refer to the description of <u>6.2 Install Driver</u> |
| Devices and Printers   | A shortcut connecting to the <u>Devices and Printers</u> of  |
|                        | Windows dialog                                               |

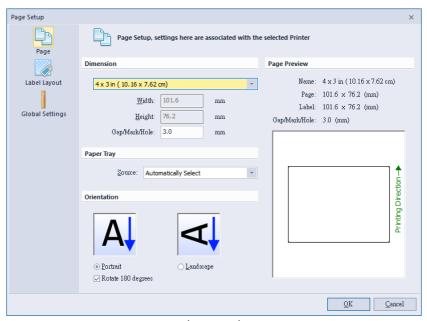

(Figure 3)

#### **OPERATING INTERFACE OVERVIEW**

I. Start Button, Quick Access Toolbar and Style Setting Toolbar: Listing open/save, print, and other icons of common commands.

These command icons on the Quick Access Toolbar can be added/decreased by user's interest and demand.

Style Setting Toolbar has language and theme settings.

- II. Functional Zone: Listing main functions of designing label for user to efficiently execute functional icons.
- III. Label Switching Bar: A number of Label designs is placed on this bar to allow user to switch labels for editing. The selected label is appeared on the top screen.
- IV. Rulers, Label Design area, and Status Row:

Rulers: Having measurement function for user to measure object size. (Click unit icon at the upper right bar to change different unit)

Label Design area: Editing and composing objects

Status Raw: Provide shortcut functions to set printer property, page/label setup and cursor coordinates.

V. Data area: Data Source and Object List.

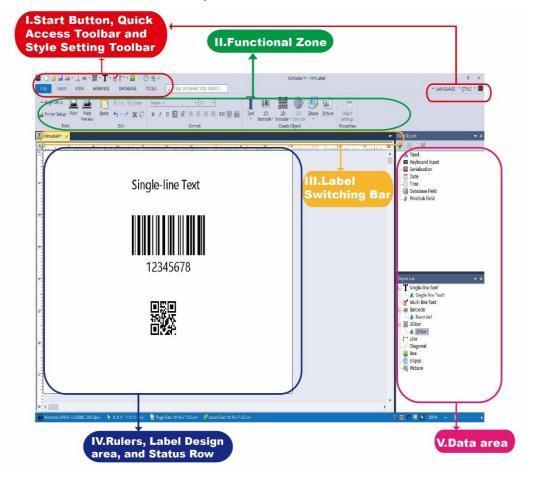

# 1 START Button, QUICK ACCESS Toolbar and Style Setting

## 1.1 Start Button

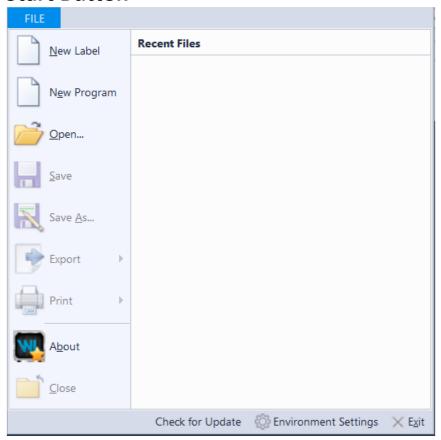

| Item             | Description                                                                                   |
|------------------|-----------------------------------------------------------------------------------------------|
| New label        | Open a blank label                                                                            |
| Open             | Open a file dialog to choose the existing file                                                |
| Save             | Save the current editing label file                                                           |
| Save as          | Save the current editing label file and designate                                             |
|                  | another file name                                                                             |
| Export           | Save file as PDF format or graphic file (supports file suffix : png \ bmp \ jpg \ gif \ tiff) |
| Print            | ➤ Preview (refer to 2.1.3Print)                                                               |
|                  | ➤ Print Setup: printer and paper setup                                                        |
| About            | WinLabel version                                                                              |
| Close            | Close the current editing label                                                               |
| Recent Files     | List recent 10 label files to let user open file quickly                                      |
| Check for update | Version confirmation and update                                                               |

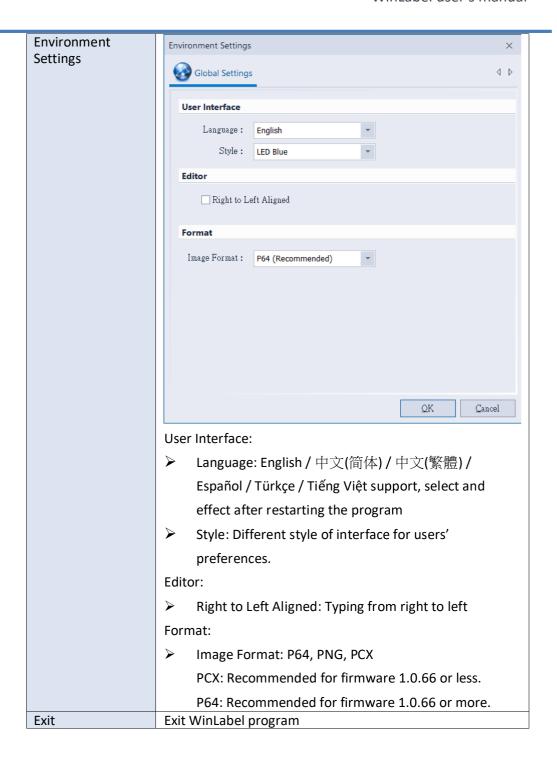

## 1.2 Quick Access Toolbar

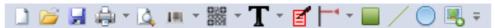

User can adjust common command icons on this toolbar, toolbar position, and minimize the Functional Zone.

## 1.3 Style Setting Toolbar

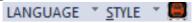

| Item           | Description                                             |
|----------------|---------------------------------------------------------|
| Language       | Support simplified Chinese, traditional Chinese,        |
|                | Spanish, Turkish, Vietnamese, and English. Effect after |
|                | restarting the program.                                 |
| Style          | Choose theme style with user's preferences.             |
| Pinter Utility | Refer to the 2.4.1 Printer Utility                      |

### **2 FUNCTIONAL ZONE**

#### 2.1 Main Page

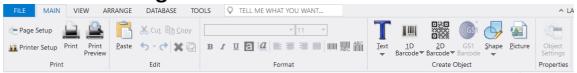

#### 2.1.1 Page Setup

#### 1) Page

Set up the size of label paper, paper tray, printing orientation, and page preview as below Figure 1.

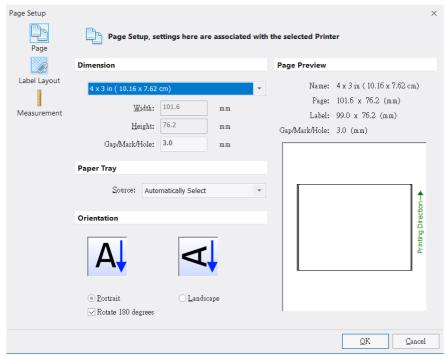

(Figure 1)

| Item        | Description                                                                                                    |
|-------------|----------------------------------------------------------------------------------------------------|
| Dimension   | The dimension means each page size (the width setting is from left- most to right-most). The default setting has two label sizes |
|             | (4 x 3 inch and 2 x 1 inch). If needed, user can tick "Self-Defined"                                                             |
|             | button to set width and height of each page size respectively.                                                                   |
| Paper tray  | Default is "Automatically Select"                                                                                                |
| Orientation | Portrait and Landscape (Rotate 90 degrees), user can also choose                                                                 |
|             | 180-degree rotation                                                                                                    |

### 2) Label layout

Set up the size of label design area as Figure 2

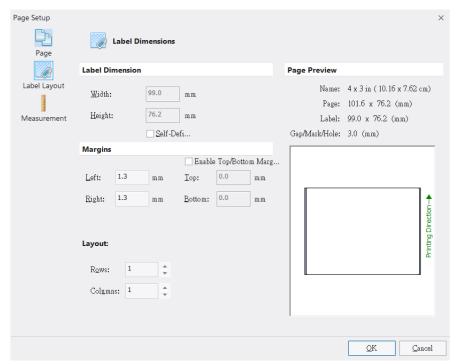

(Figure 2)

| Item       | Description                                                                 |
|------------|-----------------------------------------------------------------------------|
| Label      | Set up each label size that would be also automatically adjusted based on   |
| dimensions | the margins settings and row/column quantities.                             |
|            |                                                                             |
|            | If size is not compatible, user can set up each label size manually and get |
|            | the result in the "Page Preview" area.                                      |
| Margins    | Margin distance can be adjustable                                           |
|            | ➤ Select "Enable Top/Bottom Margin" to arrange the top/bottom               |
|            | margin.                                                                     |
| Layout     | Set up a number of labels in a page by adjusting row and column             |
|            | number.                                                                     |
| Row/column | Set up horizontal and vertical gap distances between labels. Manually       |
| Gaps       | set up is allowable.                                                        |

### 3) Measurement

set up measurement unit and image output format.

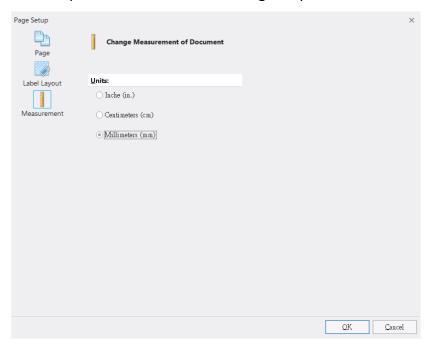

| Item Description |       | Description                                                    |
|------------------|-------|----------------------------------------------------------------|
|                  | Units | Inch (in.), Centimeter (cm), and Millimeter (mm) are selected. |

## 2.1.2 Printer Setup (Driver Setup)

#### 1) Page Setup

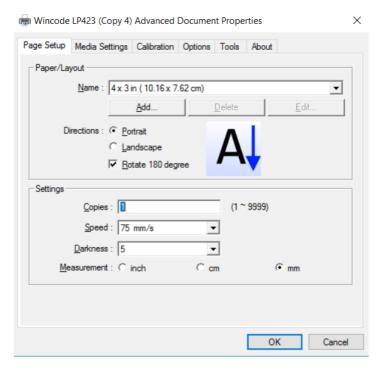

| Item         | Description                                                                                   |
|--------------|-----------------------------------------------------------------------------------------------|
| Paper/Layout | Name: Choose paper size (4 x 3 inch and 2 x 1 inch); User<br>can also define each paper size. |
|              | Directions: Portrait and landscape (rotate 90                                                 |
|              | degrees); 180 degrees, rotation is accepted.                                                  |
| Settings     | Copies: Each page quantity                                                                    |
|              | Speed: Printing speed                                                                         |
|              | Darkness: Adjust Printing darkness status.                                                    |
|              | Caution: If the value is higher, that would cause the                                         |
|              | temperature of print head higher, and would make ribbon                                       |
|              | melting and breaking easily. (Suggest value less than 8 for                                   |
|              | wax ribbon loading)                                                                           |
|              | Measurement: inch, cm, and mm options                                                         |

#### 2) Media Settings

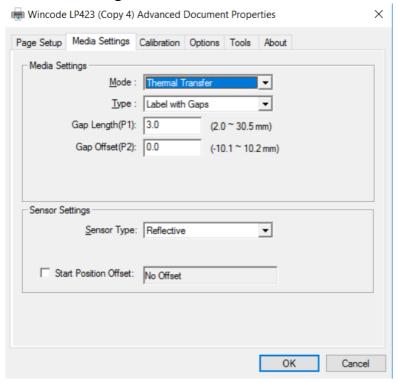

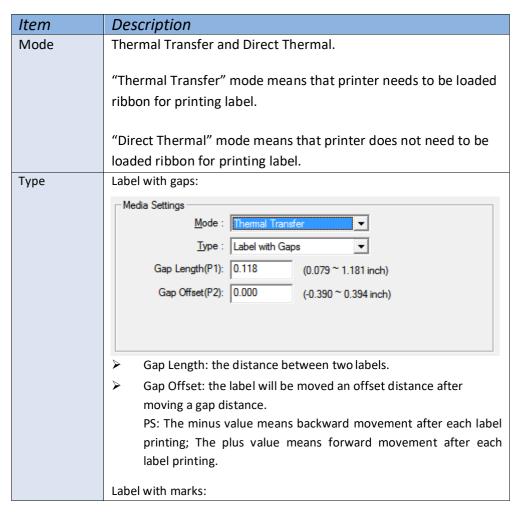

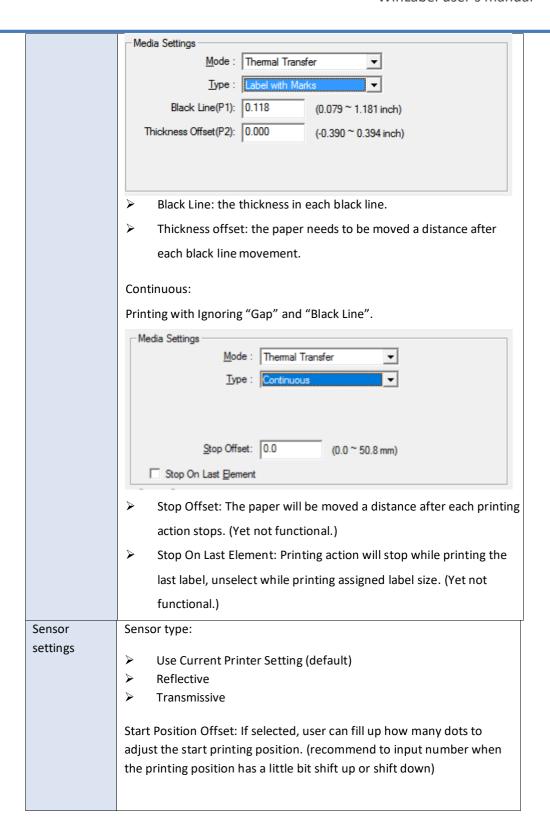

#### 3) Calibration

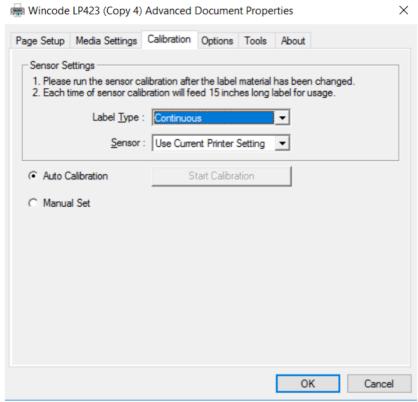

Please run the sensor calibration after the label material has been changed. If it is the same material but different size of label, the user will only need to change the "Page Setting" of WinLabel.

Auto Detection recommend. Select "Manual Set" when there is specific material which could not be detected. Insert the Sensor Value (default value is 15, the value range is from 5 to 100, less value is more sensitive).

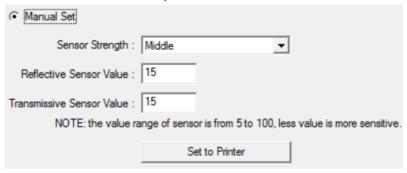

#### 4) Options

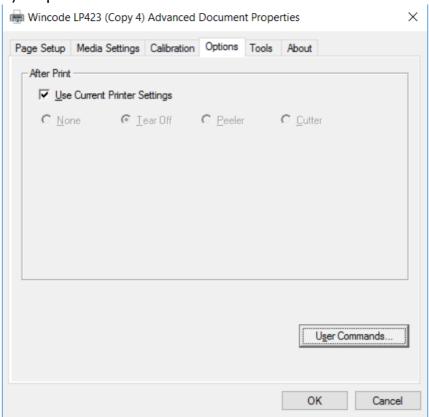

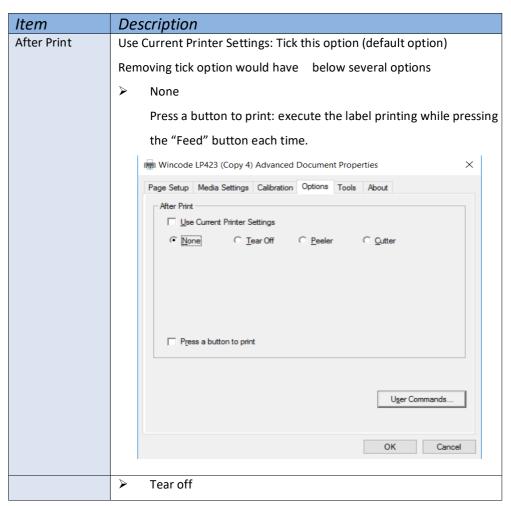

The label gap is stopped at the tear off position to let user easily tear off label.

- Tear Off Position: to adjust the tear off position
- Press a button to print: execute the label printing while pressing the "Feed" button each time.

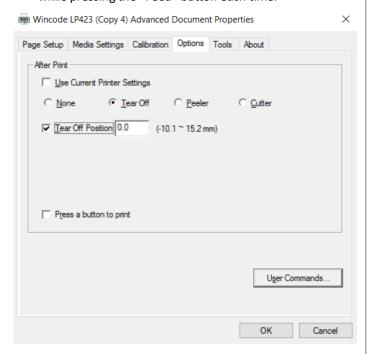

Peeler

Peeler module can peel labels continuously while printing. The printer will run the next label after removing peeled label.

- Peel Off Position: to adjust the peer position

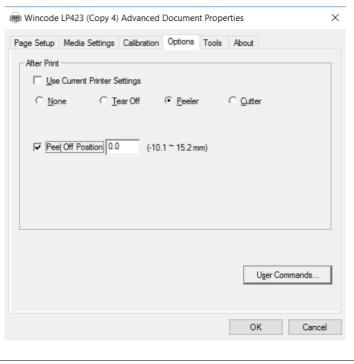

Cutter

The cutter will run after printer ends each label printing. Every Cut: the amount of label come out to run the cutter once. Cut Position: to adjust the cutting position Press a button to print: execute the label printing while pressing the "Feed" button each time. 📾 Wincode LP423 (Copy 4) Advanced Document Properties X Page Setup Media Settings Calibration Options Tools About <u>U</u>se Current Printer Settings ○ None C Tear Off C Peeler (1 ~ 255 Label) Every Cut Cut Position Default (0 Dots) Press a button to print User Commands.. User Commands User can fill printer commands in this dialog when there are specific commands needed. Select and click "..." to insert more data. ▼ Start of Job: ▼ End of Job: ✓ Start of Page: ▼ End of Page: Maximum 80 characters

5) Image Processing

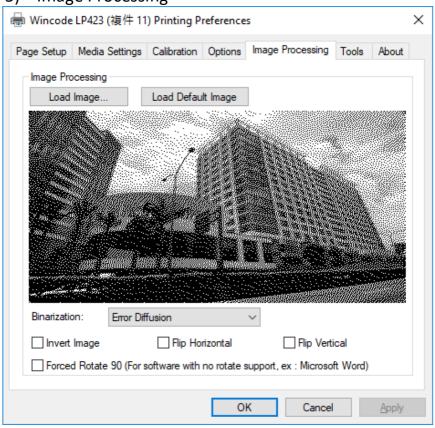

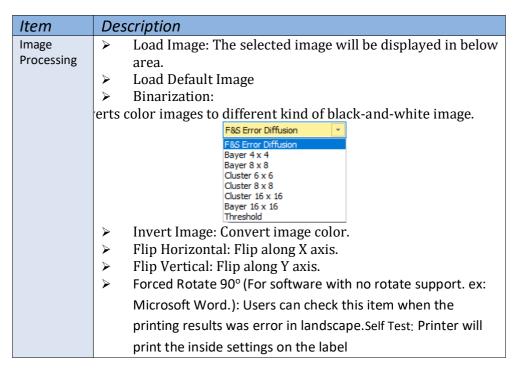

#### 6) Tools

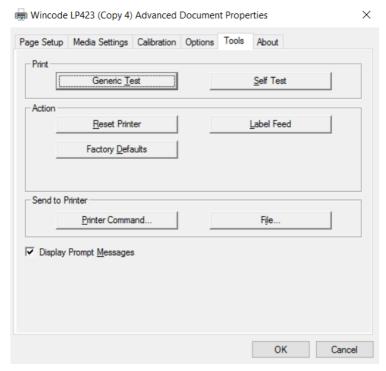

| Item    | Description                                                      |
|---------|------------------------------------------------------------------|
| Print   | Generic Test: Order printer to print a label with texts for      |
|         | testing purpose.                                                 |
|         | > Self Test: Printer will print the inside settings on the label |
| Action  | > Reset Printer: Restart printer.                                |
|         | Factory Defaults: Inside parameters to be default                |
|         | > Label Feed: Order printer to deliver a label come out          |
| Send to | Printer Command: send command to the printer.                    |
| Printer | > File: select the file that needed and send to the printer.     |

#### 7) About:

#### WinLabel driver version

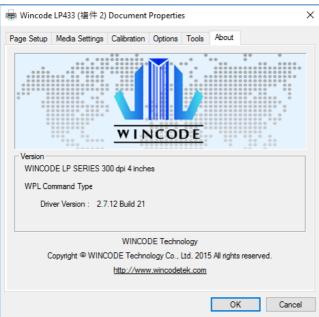

### 2.1.3 Print

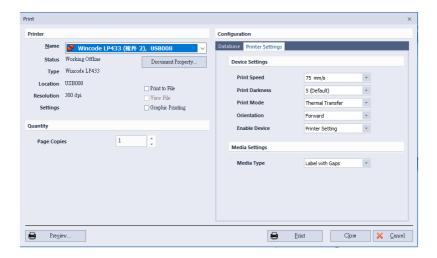

| Item     | Description                                                            |
|----------|------------------------------------------------------------------------|
| Printer  | > Name: Listing all connecting printer, user can choose proper         |
|          | printer with corresponding interface port.                             |
|          | > Status: Showing the current printer connection status. (Ready or     |
|          | Printer Offline)                                                       |
|          | > Document property: Please refer to the <u>2.1.2 Printer Setup</u>    |
|          | > Type: The current printer name                                       |
|          | > Location: Interface port                                             |
|          | > Resolution: The resolution of current print head                     |
|          | Print to file: Save label design to the specified printer file (*.prn) |
|          | >>View file: This option can be selected when ticking "Print to        |
|          | file". The printer file will be opened by "Notepad" program for        |
|          | reviewing or editing (it is necessary to select "Wincode's Font" in    |
|          | order to show command codes completely in the Notepad).                |
|          | > Graphic printing: Graphic command sent to printer                    |
| Quantity | > Page Copies: Printing amount of copies of each page.                 |
|          | The default is 1, please check it if you want to set it.               |
|          | Copies per Label/SN: Printing how many copies of each label.           |
|          | > Serial Numbers: enter when using serial numbers.                     |
|          | Page Copies                                                            |
|          | Copies per Label / SN 1                                                |
|          | Serial Numbers                                                         |
|          | Take the example below:                                                |
|          | Quantity Settings:                                                     |
|          | 0.0                                                                    |

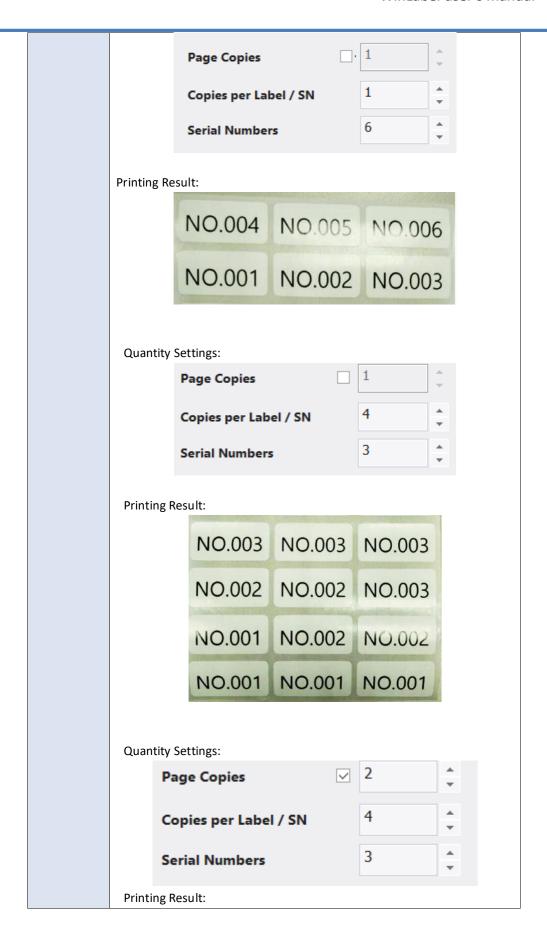

|         |                                                            | NO.003 | NO.003 | NO.003 |
|---------|------------------------------------------------------------|--------|--------|--------|
|         |                                                            | NO.003 | NO.003 | NO.003 |
|         |                                                            | NO.002 | NO.002 | NO 003 |
|         |                                                            | NO.002 | NO.002 | NO.003 |
|         |                                                            | NO.001 | NO.002 | NO.002 |
|         |                                                            | NO.001 | NO.002 | NO.002 |
|         |                                                            | NO.001 | NO.001 | NO.001 |
|         |                                                            | NO.001 | NO.001 | NO.001 |
| Advance | > Database: Please refer to the <u>Database printing</u>   |        |        |        |
|         | Printer settings: Please refer to the <u>Printer Setup</u> |        |        |        |
| Preview | Preview the printing outcome                               |        |        |        |
| Print   | Print label design in the printer                          |        |        |        |

#### 2.1.4 Edit

| Item          | Description                                            |  |
|---------------|--------------------------------------------------------|--|
| Paste         | Paste the object to the editing area                   |  |
| Cut & Cut     | Cut the selected object and store it in the clipboard  |  |
| Сору          | Copy the selected object and store it in the clipboard |  |
| Undo          | Undo the last action                                   |  |
| Redo          | Redo the previously undo action                        |  |
| Delete        | Remove an object from the editing area                 |  |
| Select<br>All | Select all objects from the editing area               |  |

#### **2.1.5 Format**

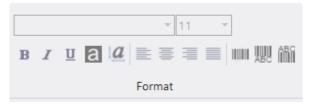

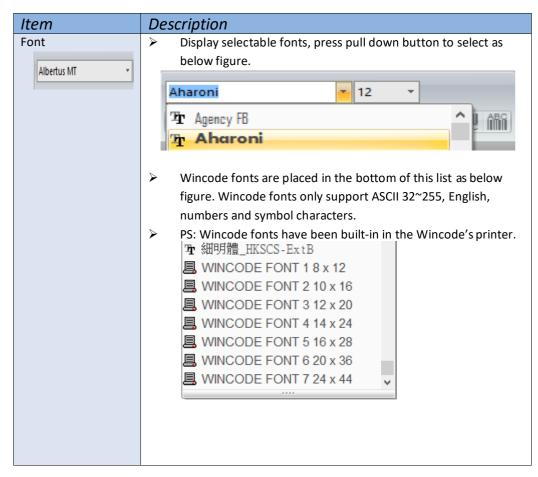

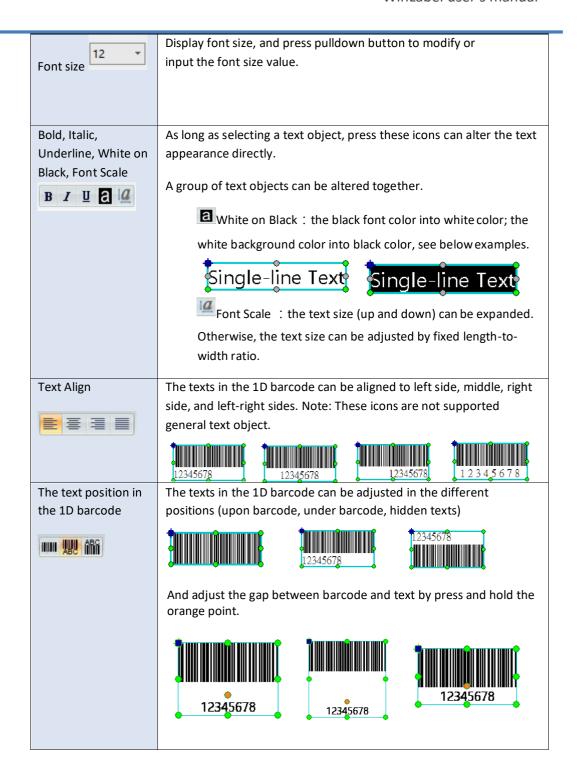

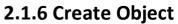

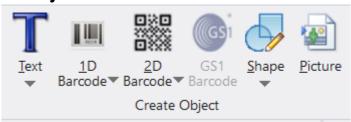

WinLabel provides some common objects for usage. User may choose requested objects to design label to meet a variety of applications. The object setting description is in the next <a href="#">Chapter 3</a> for reference.

| Item        | Description                                                                                                    |  |  |  |
|-------------|----------------------------------------------------------------------------------------------------|--|--|--|
| Text        | > Single Line Text: Set up a text object in a single row                                                                                                    |  |  |  |
|             | Multi-Line Text: Set up a text object in multiple rows                                                                                                    |  |  |  |
| 1D Barcode  | Set up 1D barcode as Code11, EAN/JAN-8, UPC-Aetc.                                                                                                    |  |  |  |
| 2D Barcode  | Set up 2D barcode as QR code, Data Matrix, Code49etc.                                                                                                    |  |  |  |
| GS1 Barcode | Developing, not available now                                                                                                    |  |  |  |
| Shape       | ➤ Line: Use solid line to draw a vertical/horizontal line or a                                                                                                 |  |  |  |
|             | solid square/rectangular.  Diagonal: Make a line with any angle in three different line styles (Solid, Dashed, and Dotted); The line thickness is adjustable.  |  |  |  |
|             | Box: Make a hollow or solid square/rectangular. The four<br>corners can be rounded; The line color/style, fill color, and<br>line thickness can be adjustable. |  |  |  |
|             | Ellipse: Make a hollow or solid circle/ellipse. The line style/thickness can be adjustable.                                                                    |  |  |  |
| Pictures    | A window object is appeared in the design area, then click this                                                                                                |  |  |  |
|             | window image to open a sub-dialog for user to insert an image file.                                                                                            |  |  |  |
|             | The image size is adjustable.                                                                                                    |  |  |  |

## **2.2 VIEW**

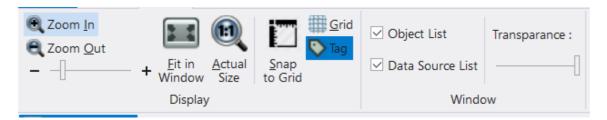

| Item             | Description                                                                                                    |
|------------------|----------------------------------------------------------------------------------------------------|
| Zoom In          | Zoom-in function for label design area                                                                                              |
| Zoom Out         | Zoom-out function for label design area                                                                                             |
| Fit in Window    | Label design area fits your window                                                                                                  |
| Actual Size      | The actual label size in the design area                                                                                            |
| Snap to Grid     | The objects can be moved in grid distance in the label design area                                                                  |
| Grid             | The dots appeared in the background of design area for easily typesetting.                                                          |
| Tag              | A tick is showed/hidden in the bottom right corner of object  PS: a tick is only appeared in the object that includes variable data |
| Object list      | Open/close the right side Object List window in the Data area                                                                       |
| Data Source List | Open/close the right side Data Source List window in the Data area                                                                  |
| Transparent      | Drag indicator to adjust transparency of the whole window                                                                           |

#### 2.3 ARRANGE

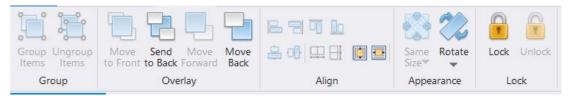

## 2.3.1 Mouse Operation to Select Object

| Item              | Description                                                         |  |  |  |
|-------------------|---------------------------------------------------------------------|--|--|--|
| Single object     | Move cursor to click a single object and then the green border is   |  |  |  |
| selected          | come out. In the meanwhile, you can adjust the position and size of |  |  |  |
|                   | this object.                                                        |  |  |  |
| Multiple objects  | ➤ Hold the keyboard "Ctrl" button and then choose multiple          |  |  |  |
| selected          | objects (grey color border) at the same time.                       |  |  |  |
|                   | Single-line Text                                                    |  |  |  |
|                   | When selecting multiple objects once, one of these objects          |  |  |  |
|                   | with green border is a reference target, then user can              |  |  |  |
|                   | execute alignment and arrangement of these objects                  |  |  |  |
|                   | together.                                                           |  |  |  |
| Enclose object    | Press the left button of mouse to drag a box in dotted line, then   |  |  |  |
|                   | make this box to enclose selected object.                           |  |  |  |
| Object            | Move cursor to the select object and then hold the left button of   |  |  |  |
| movement          | mouse to move a single object or a group of objects.                |  |  |  |
| Object size       | While selecting a single object, user can drag eight green dots     |  |  |  |
| adjustment        | rounded the object border to adjust the size.                       |  |  |  |
| Zoon in and       | Hold the "Ctrl" button, and then roll the middle wheel of mouse,    |  |  |  |
| Zoom out          | the label design area would be Zoom-in or Zoom-out.                 |  |  |  |
| Vertical          | While rolling the middle wheel of mouse, the design label area is   |  |  |  |
| movement          | moving up or down.                                                  |  |  |  |
| Horizontal        | While holding the "Shift" button and rolling the middle wheel of    |  |  |  |
| movement          | mouse, the design label area is moving to left or right side.       |  |  |  |
| Press the right   | Move cursor on the object, and press right button of mouse,         |  |  |  |
| button of mouse   | then a window related with object properties is come out.           |  |  |  |
|                   | Press the right button on the blank label design area, a            |  |  |  |
|                   | window related with layout settings is come out.                    |  |  |  |
| Press double left | Double press left button of mouse in the blank design area, a       |  |  |  |
| button of mouse   | "Page Setup" window is come out.                                    |  |  |  |
|                   | Move cursor on the object, and double press left bottom of          |  |  |  |
|                   | mouse, then specified "Modify object" window is come out.           |  |  |  |

## **2.3.2** Group

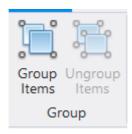

| Item          | Description                                                                                                    |
|---------------|----------------------------------------------------------------------------------------------------|
| Group Items   | Use mouse to enclose multiple objects and then click "Group Items" icon to group all selected objects. If moving one single object, the other objects in the same group can be moved together. |
| Ungroup Items | Cancel "Group Items" command to release each single object                                                                                                    |

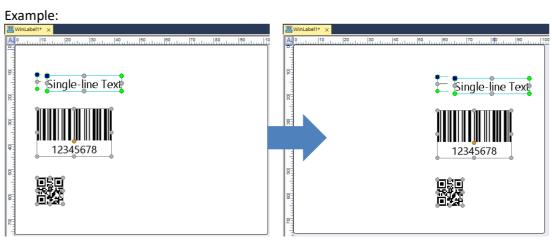

#### 2.3.3 Overlay

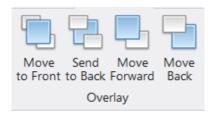

Provide overlay function to adjust overlay order of single object. If an object overlays the other objects, user can apply these functional icons to make objects to be highlighted/covered as below examples.

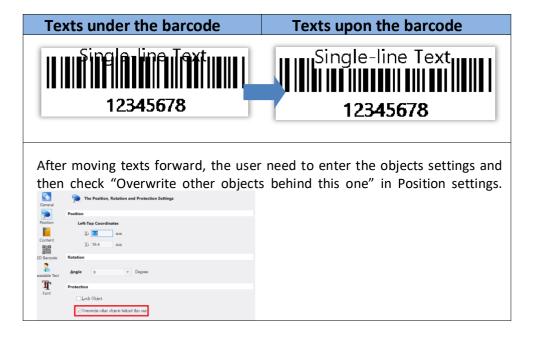

## 2.3.4 Align

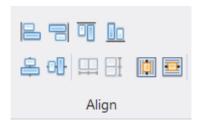

User can apply this function to make more than two objects aligning together and make more than 3 objects to be placed in the same gaps.

| Item        |                         | Description                                                                                                    |       |
|-------------|-------------------------|----------------------------------------------------------------------------------------------------|-------|
|             |                         |                                                                                                    |       |
| <b>&gt;</b> | Align left              | A group of objects can be aligned left according to the left side positon of selected object as reference target.        |       |
| >           | Align right             | A group of objects can be aligned right according to the right side position of selected object.                         |       |
| <b>A</b>    | Align top               | A group of objects can be aligned top according thetop position of selected object.  Single-line Text 12345678           | g to  |
| <b>&gt;</b> | Align bottom            | A group of objects can be aligned bottom according to the bottom position of selected object.  12345678 Single-line Text | rding |
| <b>&gt;</b> | Align horizontal center | A group of objects can be aligned center horizontally according to the center position of selected object.  Single-line  |       |
| >           | Align vertical center   | A group of objects can be aligned center vertice according to the center position of selected obj                        |       |
| >           | Space<br>across         | While selecting a group of objects, press this button, the objects can be spacing horizontally with the same gap.        |       |

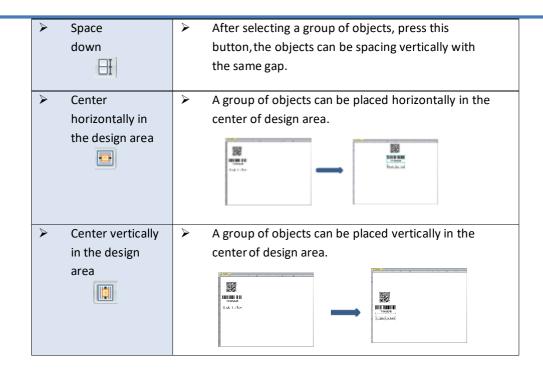

#### 2.3.5 Appearance

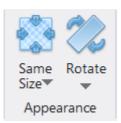

- Provide user to set multiple objects having the same dimensions including height, width or both.
- 2) Provide rotation function to the object.

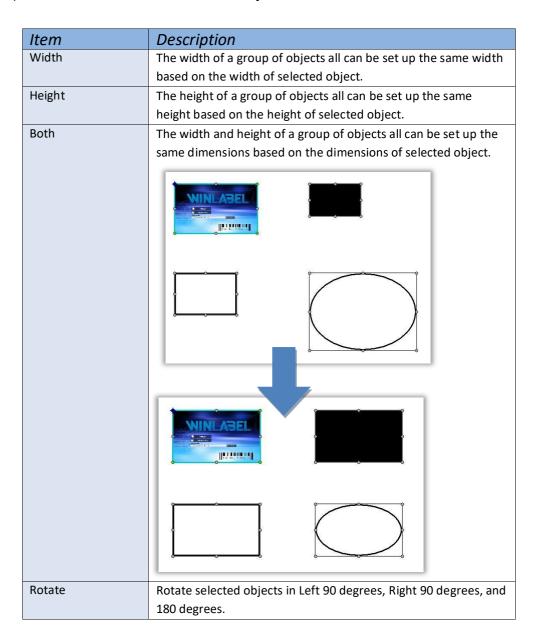

#### 2.3.6 Lock

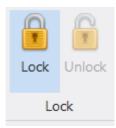

- 1) Provide fixed function to the selected object. If user wants object fixed in the design area, open this Lock function.
- 2) If the object has been locked, a small lock icon is appeared in the left-top corner of this object.

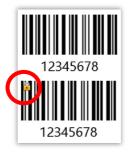

3) When a group of objects moving together, the locked object cannot be moved.

## **2.4 TOOLS**

2.4.1 Printer Utility

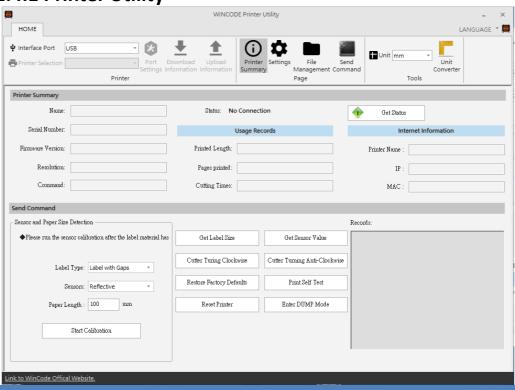

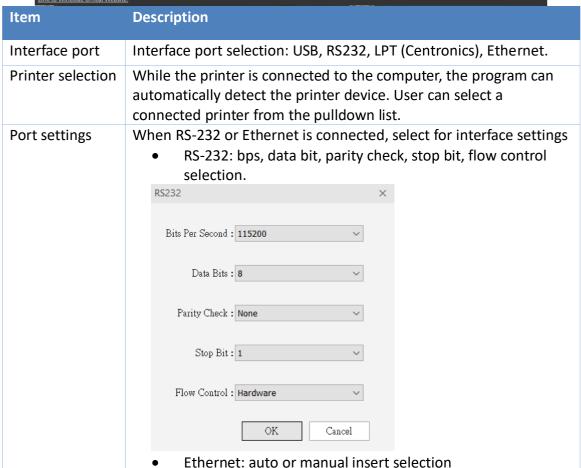

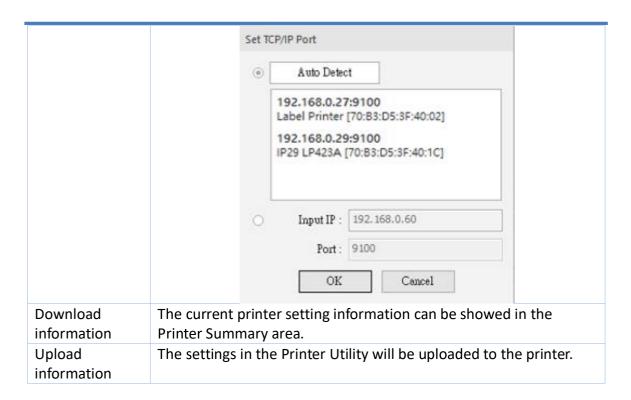

### 1) Printing Summary

### Printer Summary

Listing printer information

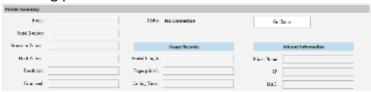

#### Send Command window

Start Calibration

Run the sensor calibration after the label material has changed. If it is the same material but different size, only need to adjust the "Page Setup" at WinLabel. It is recommended to use "auto detection".

- Get Label Size: get the detected value of label size at the right table
- Get sensor value: get the detected value of the sensors at the right table
- Cutter Turning Clockwise: cutter cuts label from top to bottom (Fully cut)
- Cutter Turning Anti-Clockwise: cutter cuts from bottom to top (Not completely cut-off the label, the user can tear off the label)
- Restore Factory Defaults: restore the parameters of the printer to factory default settings.
- Printer Self Test: print out the internal settings of the printer.
- Reset Printer: restart the printer
  - Enter DUMP Mode: enter to the DUMP mode (Press "menu" for returning to the original mode)

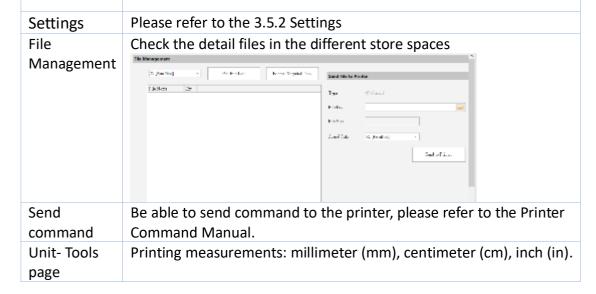

## 2) Settings

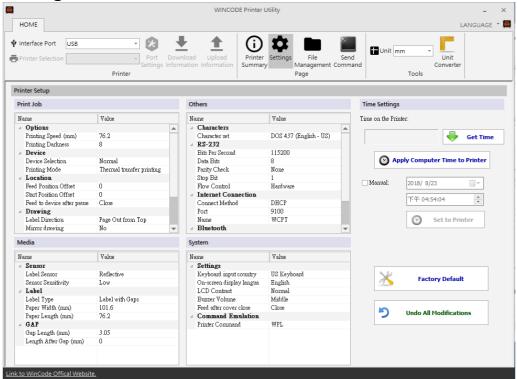

### Print Job

| Item                                  | Description                                                                                                    |
|---------------------------------------|----------------------------------------------------------------------------------------------------|
| Printing Speed (mm)                   | Select required speed                                                                                                    |
| Printing Darkness                     | Select the required parameters from 0 to 15; adjust the temperature of the print head (8 is recommended for wax ribbon)          |
| Device Selection                      | Normal, tear-off, peel-off and cutter modes are selectable.                                                                      |
| Printing Mode                         | Direct Thermal and Thermal Transfer modes are selectable                                                                         |
| Feed Position Offset (After printing) | Input the required parameters. (If the printer is connected to cutter/peeler, user may use this for offset settings. Default: 0) |
| Start Position Offset                 | Input the required parameters (Plus value feeds more                                                                             |
| (Before printing)                     | distance; minus value back feeds more distance)                                                                                  |
|                                       | * 203 dpi:8dot=1mm, 300 dpi:12dot=1mm                                                                                            |
| Feed to device after pause            | Close: while pressing button, printer stop printing immediately.                                                                 |
|                                       | Open: while pressing pause button, printer will stop printing after completing the current label.                                |
| Label Direction                       | Label-out from the top or Label-out from the bottom                                                                              |
| Mirror Drawing                        | No effect or mirror reflection.                                                                                                  |
| Drawing origin X axis offset          | Input the required parameters                                                                                                    |
| Drawing origin Y axis offset          | Input the required parameters                                                                                                    |

## > Media

| Item                                          | Description                                                                                                |
|-----------------------------------------------|----------------------------------------------------------------------------------------------------|
| Sensor-Label Sensor                           | Which sensor is using; Reflective / Transmissive selectable.                                               |
| Sensor-Sensor Sensitivity                     | Low / Middle / High selectable.                                                                            |
| Label-Label Type                              | Label with Gaps / Label with Black Line / Continuous label selectable.                                     |
| Label-Paper Width                             | User can enter the parameter. (default: 4 inches)                                                          |
| Label-Paper Length                            | User can enter the parameter. (default: 3 inches)                                                          |
| Gap-Gap Length                                | User can enter the parameter. (default: 0.4016 inches)                                                     |
| Gap-Length after Gap                          | User can enter the parameter.                                                                              |
| Label with Black Line-Black<br>Line Thickness | User can enter the parameter. (default: 0.4016 inches) (Only when it is loaded the label with black line.) |
| Label with Black Line-Length after Black Line | User can enter the parameter. (Only when it is loaded the label with black line.)                          |

## > Others

| Item                | Description                                                             |
|---------------------|-------------------------------------------------------------------------|
| Characters          | User can adjust the parameters.                                         |
| RS-232              | User can adjust the parameters when the port is RS-232.                 |
| Internet Connection | User can adjust the parameters while selecting "manual". Default: DHCP. |
| Bluetooth           | User can enter the name and PIN code.                                   |

# > System

| Item                             | Description                                                                                                    |
|----------------------------------|----------------------------------------------------------------------------------------------------|
| Setup-Keyboard Input country     | Default: US Keyboard                                                                                               |
| Setup-On-screen display language | English, Traditional Chinese, Simplified Chinese, Spanish, Italian, Vietnamese, Korean.                            |
| Setup-LCD Contrast               | Review the LCD contrast settings                                                                                   |
| Setup-Buzzer volume              | Review the Buzzer volume settings in the printer                                                                   |
| Setup-Feed after cover closed    | Close / Open                                                                                                    |
| Setup-label used up indication   | Close / Open (Optional)                                                                                            |
| Setup-label length Error control | Close / Open, after selected, if the label size does not match<br>the settings, the system sends the error report. |
| Printer Command                  | Printer Emulation Switch Auto Detect (Default), detect WPL, TSPL, ZPL, EPL, DPL automatically.                     |

# > Time Setup

| Item                          | Description                                                                                    |  |
|-------------------------------|------------------------------------------------------------------------------------------------|--|
| Printer Current Time          | • Get the time: to get the current time of the printer.                                        |  |
|                               | <ul> <li>Synchronize the time of the computer to the</li> </ul>                                |  |
|                               | printer.                                                                                       |  |
|                               | <ul> <li>Manual setup: the user can setup the time of the</li> </ul>                           |  |
|                               | printer.                                                                                       |  |
| Reset to manufacturer default | Reset the printer to manufacturer default                                                      |  |
| Undo                          | Reset all the parameters to the original parameters, will not affect the setup in the printer. |  |

# 3) File Management

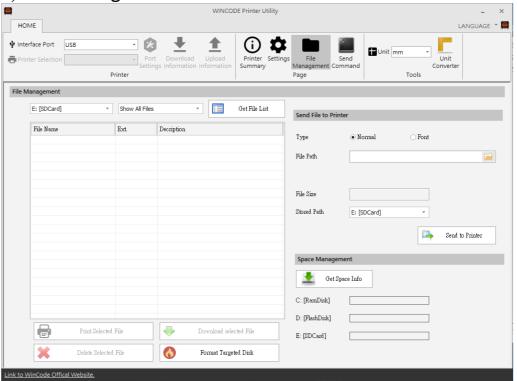

| Item                         | Description                                                                                                    |
|------------------------------|----------------------------------------------------------------------------------------------------|
| Get the file list            | To get the file list from C:[RamDisk], D:[FlashDisk] or E:[SDcard]                                                                                                    |
| Format the target disk       | Initialize the disk                                                                                                    |
| Delete selected file         | Delete the selected files.                                                                                                    |
| Download selected file       | Download the selected files.                                                                                                    |
| Print selected file          | Print out the selected files.                                                                                                    |
| Send the file to the printer | Send the selected files or font to the assigned storage area in the printer  • File path: select the file that needed to be uploaded                                                 |
|                              | <ul> <li>File size: show the size of the file automatically</li> <li>Storage location: select the storage location</li> <li>from C:[RamDisk] \ D:[FlashDisk] \ E:[SDcard]</li> </ul> |

## 4) Send Command

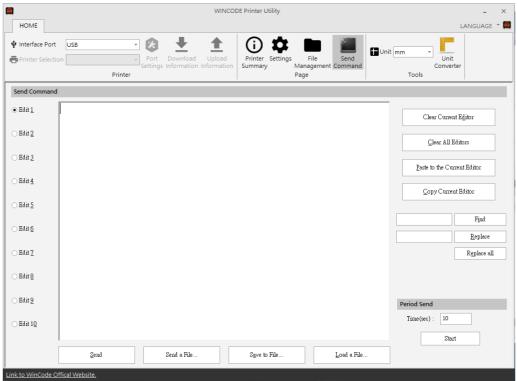

| Item          | Description                                                                                                    |
|---------------|----------------------------------------------------------------------------------------------------|
| Edit Zone     | <ul> <li>Clear the current edit zone: to clear the command in the current edit zone</li> <li>Clear all the edit zone: to clear all the command in the edit zone</li> <li>Paste to the current edit zone: paste the command to the current edit zone</li> <li>Copy the current edit zone: copy the content in the edit zone</li> <li>Search: search the specific content in the edit zone</li> <li>Search and replace: replace the searched content</li> <li>Replace all: replace all the assigned content from the edit zone</li> </ul> |
| Send          | Send the command to the printer                                                                                                    |
| Send the file | Send the file to the printer                                                                                                    |
| Save the file | Save the command in the edit zone                                                                                                    |
| Read the file | Read the file at the edit zone                                                                                                    |

#### 2.4.2 Printer Installation

The printer supports USB, COM, LPT and TCP/IP connection. For WIFI, Ethernet, please connect with TCP/IP; for Bluetooth, RS-232, please connect with COM.

#### Step1

Open WinLabel software and click InstallDriver, the user will see the figure below. Connect the printer to the computer with USB / RS-232 / LPT cable and press Next.

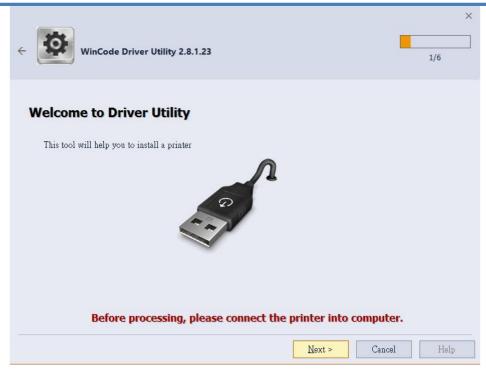

**Step2** Choose the model of the printer and then click "Next".

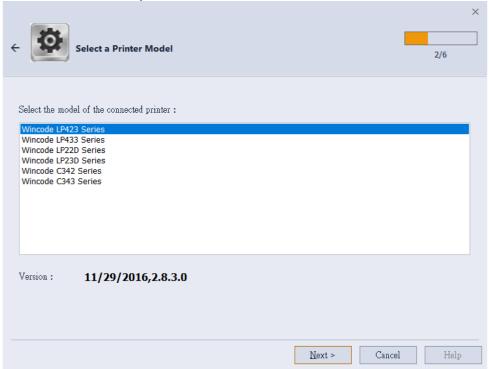

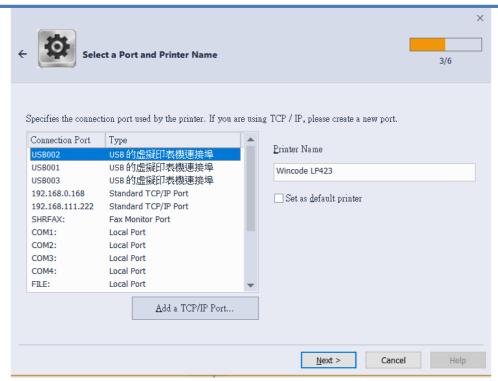

- > USB connection: the program will select the port of the printer automatically.
- RS-232, LPT connection: please select the correspond COM or LPT.
- Ethernet, WIFI and IP Sharer connection: please select "add ICP/IP port"
  - Use automatically search: It will search the whole printers that connected to the internet, the program will bring the user to the selected printer IP and the number of port automatically.
  - If the user select manual insert, please insert the number of the IP and port (default: 9100).

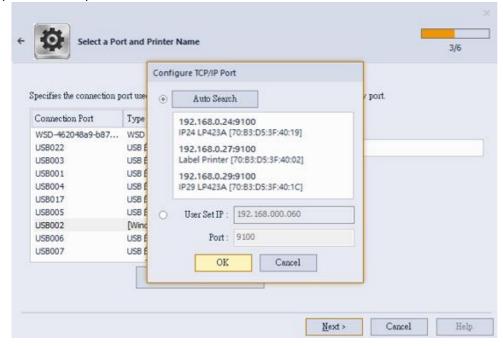

Step3

If the information is correct, click "Next" to start the installation.

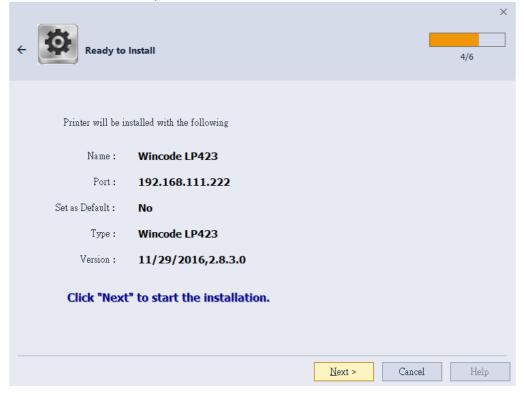

#### Step4

. Installing

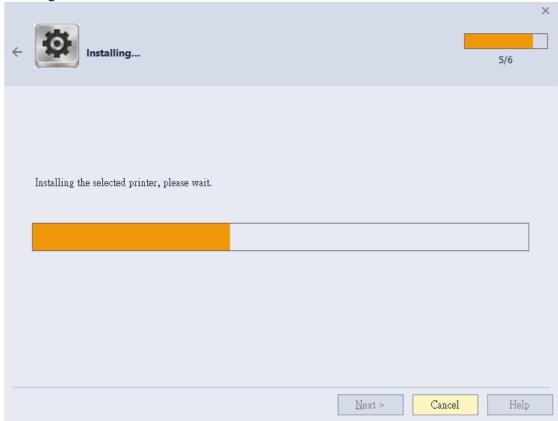

#### Step5

"Windows Security", please select "continue the installation".

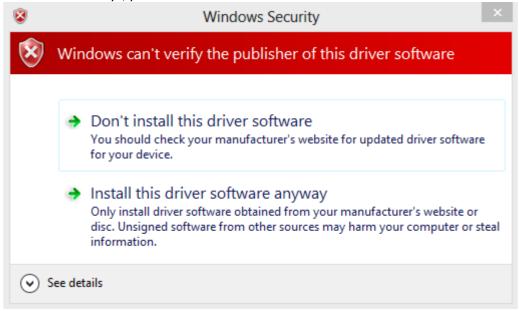

#### Step6

Installation Finished.

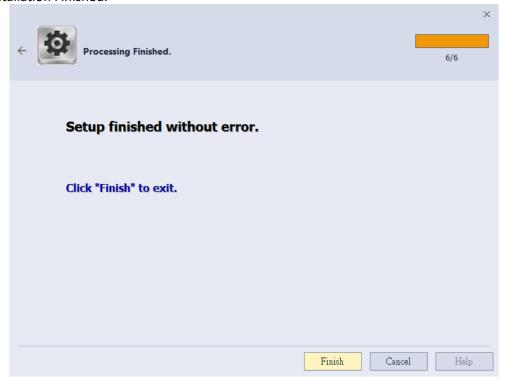

## 3 CREATING AND EDITING OBJECT

# 3.1 Create Text Object (Single-line / Multi-line text)

#### 3.1.1 How to Create

- 1) Click the icon to create a text object.
- 2) Pull down this option to choose "Single Line Text" or "Multi- Line Text"
- 3) Put the cursor at the position that needed the object and click.
  - "Single-line Text" object can be adjusted size by using mouse to draw four green dots at four corners of object border; "Multi-line Text" object only can be adjusted width by drawing two dots in the left and right sides of border.

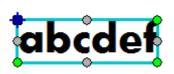

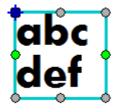

Single Line Text

Multi-Line Text

The object properties of each text object can be entered via clicking
 "Object Setting" at the "MAIN" page.

## 3.1.2 Aligning for Multi-Line Text Object

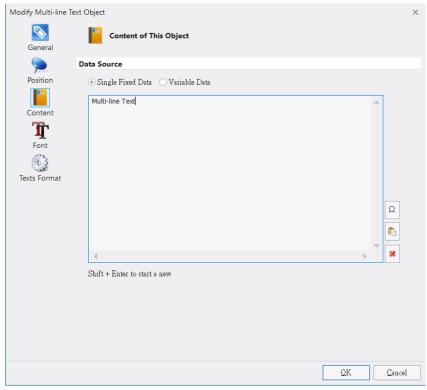

User can use aligned functions ("FORMAT"—"MAIN" page) to adjust the multi-line texts' aligned positions, please see the below examples.

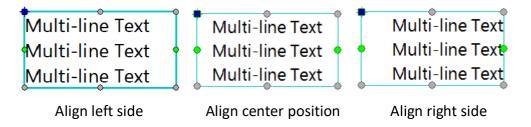

# 3.2 Create 1D Barcode Object

#### 3.2.1 How to Create

- 1) Click icon from the "Create Object" bar to create 1D barcode object.
- The barcode size can be adjusted by drawing eight dots rounded the object border.

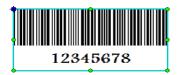

## 3.2.2 1D Barcode Setting

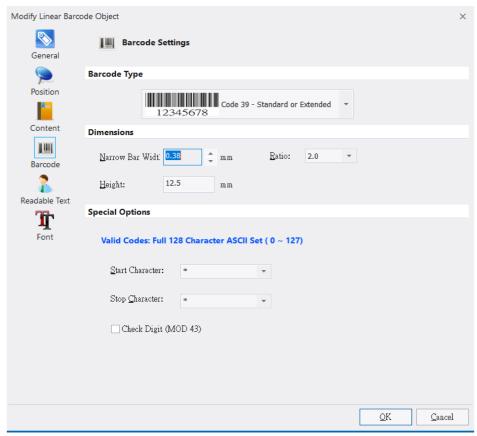

While selecting 1D barcode object, click the "Object Settings" icon in "MAIN" page to open a dialog and then select in the left column to enter 1D "Barcode Settings" page. See the below details.

| Item               | Description                                                                                                    |
|--------------------|----------------------------------------------------------------------------------------------------|
| Barcode<br>Type    | Selected 1D barcode , Code11, Code39, Code93, Code128, CODABAR, EAN/JAN-8, EAN/JAN-13, Interleaved 2 of 5, ITF14, MSI, Telepen, UPC-A, UPC-E, Post Code, UCC-128                                                                                                    |
| Dimensions         | <ul> <li>Narrow bar width</li> <li>The narrowest bar width</li> <li>Ratio: the width of thick bar to the width of narrow bar</li> <li>If a barcode has three different bar widths, the width ratio would be adjusted automatically.</li> <li>Height: The height of 1D barcode</li> </ul> |
| Special<br>Options | There are different settings while selecting different barcode type as following figures.  Code11  Special Options  Valid Codes: 0 ~ 9  ○ Check Digit                                                                                                    |
|                    | Special Options  Valid Codes: Full 128 Character ASCII Set ( 0 ~ 127)  Start Character:  Stop Character:  Check Digit (MOD 43)                                                                                                    |

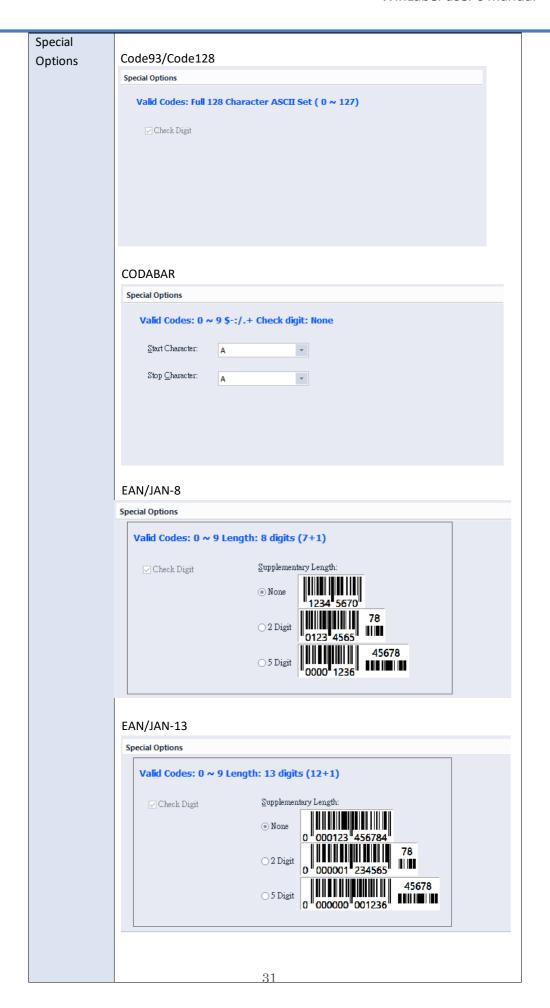

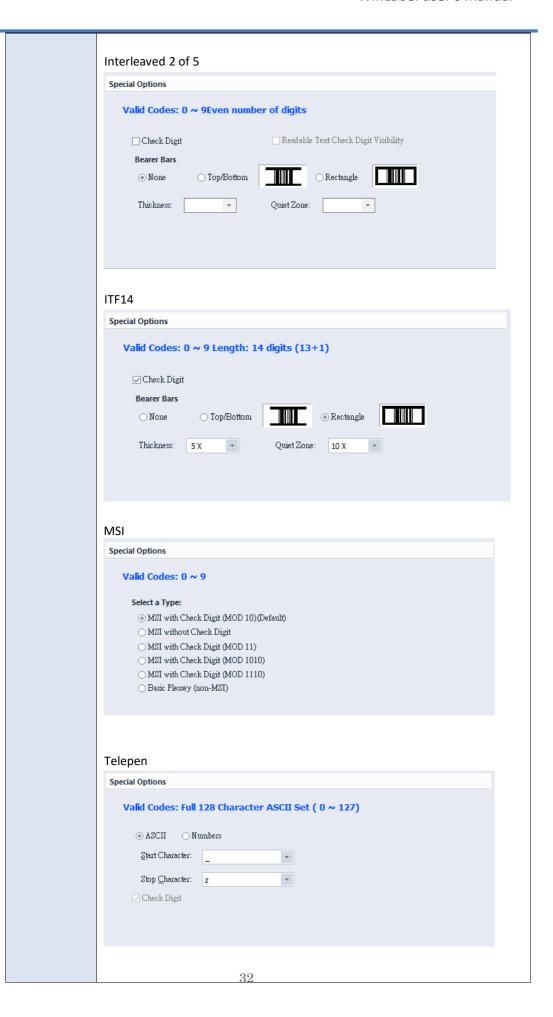

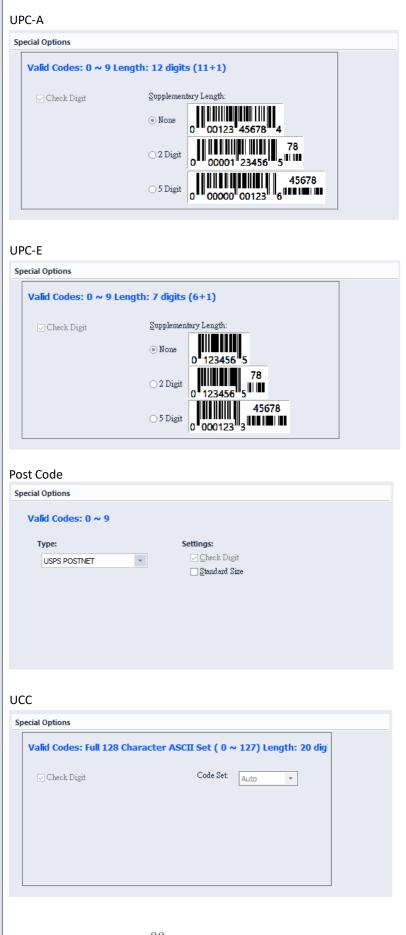

| Options     | > | List allowed data code and date length                          |
|-------------|---|-----------------------------------------------------------------|
| description | > | Data content has inconformity with character code, the program  |
|             |   | will delete this character code automatically.                  |
|             | > | Data content is exceeded the specified barcode length;          |
|             |   | the program will delete the exceeded character code.            |
|             | > | Data content is less than specified barcode length, the program |
|             |   | will automatically add number "0" until meeting the specified   |
|             |   | barcode length.                                                 |
|             |   |                                                                 |

#### 3.2.3 Readable Text Page Settings

Vertical Alignment: See below options

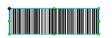

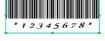

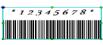

None

Below barcode

Above barcode

- Start/end characters : Show the start/end characters,
   but part of barcode type does not have this function
- Horizontal Alignment: See below options

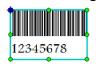

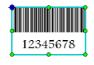

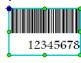

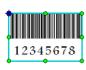

Left

Center

Right

Justify

# 3.3 Create 2D barcode Object

#### 3.3.1 How to Create

- 1) Click sacode icon (in "MAIN" page) to create required 2D barcode object.
- 2) Select the type of barcode.
- 3) Put the cursor at the position that needed the object and click.
  - 2D barcode object means that two dimensional barcode is a graphical image that stores information both horizontally and vertically. WinLabel program provides user several 2D barcode types that are classified in the Matrix and Stacked styles.
  - The 2D barcode size can be adjusted by drawing eight green points rounded in the object border. The "Matrix" style size only can be adjusted by drawing four corner points.

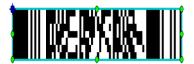

If the content is not conformed with 2D barcode's standard, a red
"x" mark is appeared in the center of 2D barcode and this object
will not be printed out.

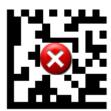

### 3.3.2 2D Barcode setting

Double-click the object and enter the setting page, please see the introduction below:

## 1) Aztec Code

Dimensions : Adjust object size

• Input Mode: Choose input data type

- Data Layer: More information is included and the image size is bigger (Auto option is suggested)
- Error Correction: Provide 10%, 23%, 36% and 50% four options (Auto option is suggested)

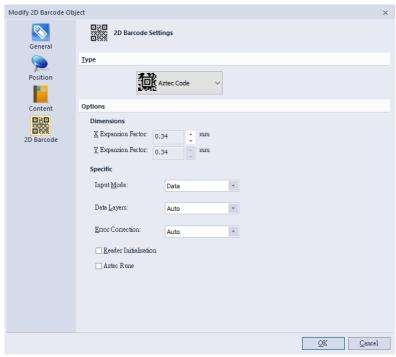

#### 2) Data Matrix

• Dimensions: Adjust object size

• Specification: Only support ECC 200

• Row x Column: The capacity of filling character and number, the details can be reviewed in the "Input Capacity Info"

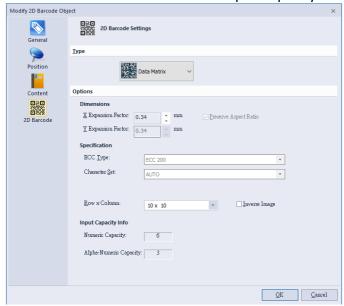

#### 3) Grid Matrix

• Dimension: Adjust 2D barcode size

Input model : Select required date type

- Data layer: The more data input and the bigger 2D barcode size (Auto option is suggested)
- Error correction: Provide 10%, 20%, 30%, 40%, and 50% options (Auto option is suggested)

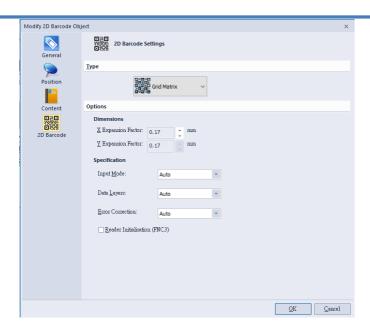

#### 4) MaxiCode

Different modes are selectable as below Figures

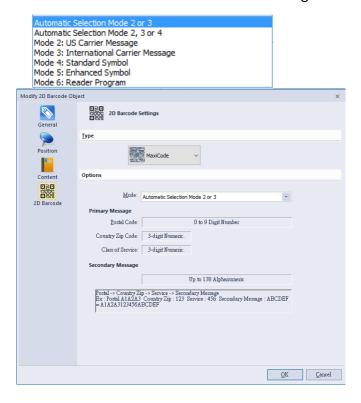

#### 5) QR Code and Micro QR Code

- Dimension: Adjust 2D barcode size
- Mode: Select data input mode (Auto option is suggested)
- Version: The more data input and the bigger size of barcode (Auto option is suggested)
- Error Correction: Provide L-7%, M-15%, Q-25%, and H-30%

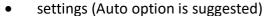

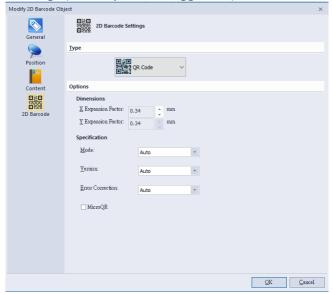

#### 6) PDF417 and Micro PDF417

- Dimension: Adjust 2D barcode size
- Correction Level: Provide 1-8 level option
- Truncated: If ticking this option, barcode size can be truncated a half of length.
- Under the Micro PDF417 model, the "Correction Level" and "Truncated" options cannot be selected.
- Columns/Rows: Auto is default, but raw value is adjustable.

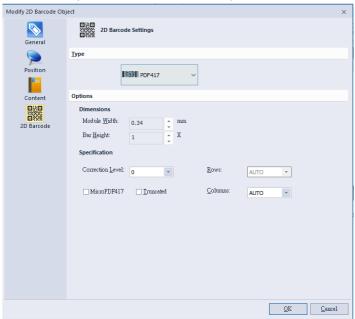

#### 7) Code 49 / Code 16K

• Dimension: Adjust 2D barcode size

Specification: GS1 option can be selected

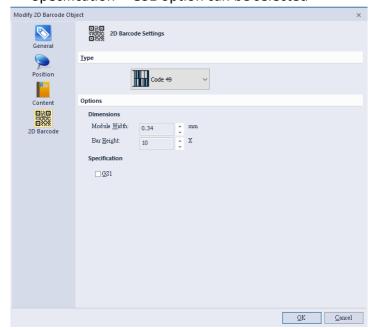

## 3.4 Create Shape object – "MAIN" page

#### 3.4.1 How to Create

- 1) Click the icon from the "Create Object" toolbar ("Main" page)
- 2) Pull down a list to select Line, Diagonal, Box, and Ellipse options.
- 3) Drag the shape at the edit zone.

### 3.4.2 Line Object

- Solid lines: Vertical or horizontal line, and solid square or rectangle shape is possible.
- Using mouse to draw eight green points rounded the object to adjust size. Or input dimensional values in the "Object Settings" dialog to adjust size.
- It will be output as a command while printing to keep the quantity of data lower.

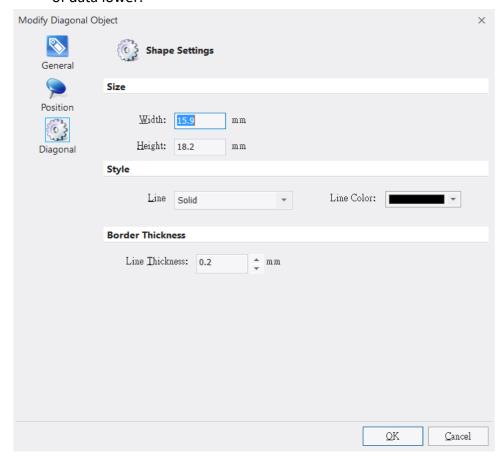

## 3.4.3 Diagonal Object

- Create a line with any angle
- Line Style: Solid, dashed, and dotted styles
- Move cursor to draw the diagonal size, or input the dimensional

values in the "Object Settings" to adjust size

- Shape settings: Size, Line color, Line style and Line thickness
- Diagonal object is sent to printer in graphic mode, the data volume is bigger than sending in command mode.
- The line color is selectable but non-black color line is printed out in vague black dot style.

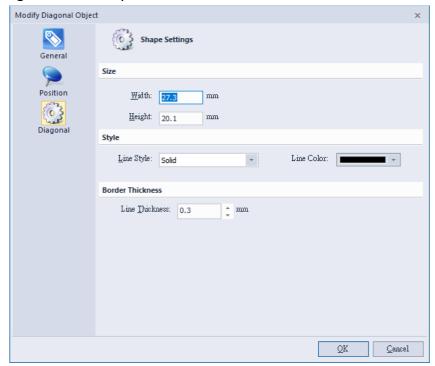

## 3.4.4 Box Object

- Solid or hollow block with different radius corners, the border line can be solid, dashed, and dotted styles.
- Drawing eight green points rounded the block object to adjust size or inputting dimensional values in the "Object Settings" dialog.
- Line color and style (solid, dashed, dotted) are selectable but nonblack line is printed out in vague black dot style.
- Fill color: fill specified color in the block object.
- Border thickness: input value to adjust line thickness
- Corner radius: click the below examples or input value in the "Corner Radius" area.

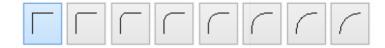

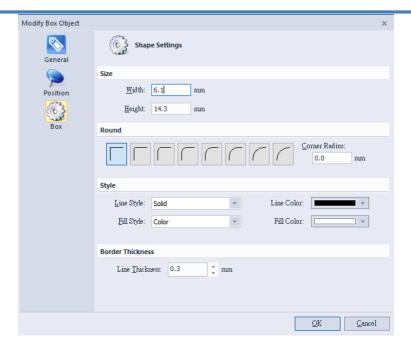

## 3.4.5 Ellipse Object

- Solid or hollow circle/ellipse, the drawing line can be solid, dashed, dotted styles.
- Moving cursor to draw eight green points to adjust the object size or inputting dimensional value in "Object Settings" dialog.
- The ellipse size, line color, line style, and line thickness are selectable.
- Line color and Line style (solid, dashed, dotted) are selectable but non-black line is printed out in vague black dot style.
- Fill color: fill specified color in the inside object
- Border thickness: input value to adjust line thickness

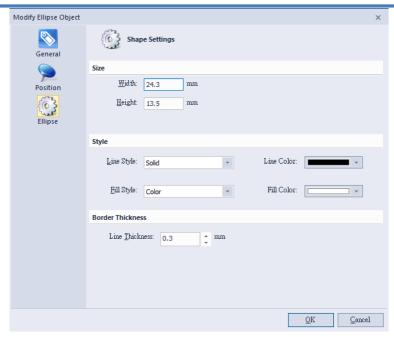

## 3.5 Create Picture Object – "MAIN" page

#### 3.5.1 How to Create

- 1) Click Peture icon in the "Create object" toolbar to create a picture object.
- 2) Put the cursor at the position that needed the object and click.
  - The size of the object can be adjusted by drawing eight dots rounded the object border.

## 3.5.2 Image Source and Size Settings

Double-click the object and then enter the setting page.

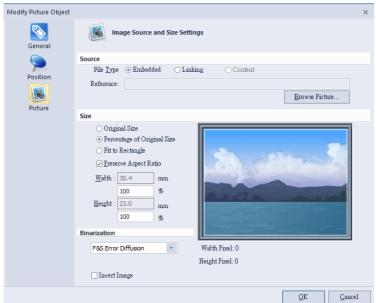

- Image file supports following formats as BMP, DIB, GIF, ICO, JIF, JPEG, JPG, PCX, PNG, TIF, and TIFF
- There are three ways (embedded, linking, content) to insert

image in the label design area.

| Item     | Description                                       |
|----------|---------------------------------------------------|
| Embedded | The file is stored in the label file              |
| Linking  | The image is not stored in the label file so when |
|          | opening this label design, the image needs to be  |
|          | existed in the same folder together.              |
| Content  | The file can insert many images                   |

- The image size can be adjusted in three modes: Original Size,
   Percentage of Original Size, and Fit to Window.
- Preserve Length-Width Ratio: If selected, the image size is adjusted by fixed ratio.
- User can press the "Browse File" to open a file list to select required image file.
- Binarization: Converts color images to different kind of blackand-white image.

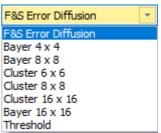

# 3.6 Object Settings

Double-click the object and then enter the setting page.

### 3.6.1 General

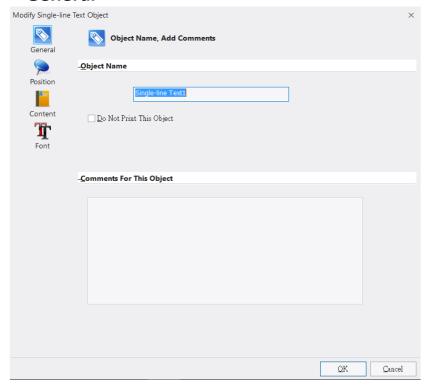

This "General" dialog shows the general information of this object, such as object name, comments for this object, and option for "Do not print this object".

| Item                        | Description                                                           |
|-----------------------------|-----------------------------------------------------------------------|
| Object Name                 | Object name is unique and it cannot be repeated with any object name. |
| Do Not Print This Object    | If ticking this option, this object will not be printed on the label. |
| Comments for<br>This Object | User can input relevant information for future reference.             |

#### 3.6.2 Position

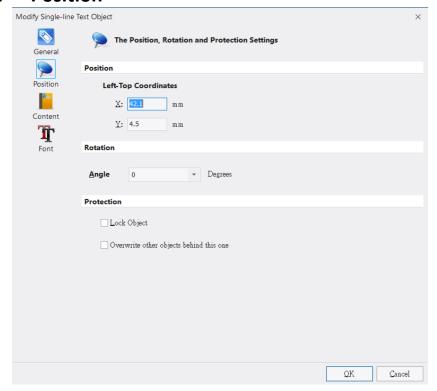

The "Position" page includes object coordinates, rotation option, and protection function, please see the below description.

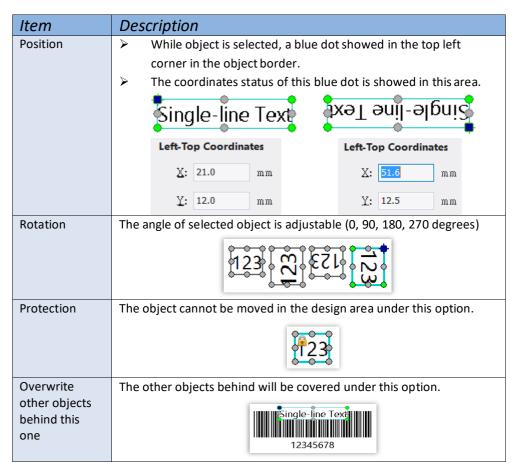

### 3.6.3 Object Content

### 1) Single Fixed Data

A single line text, the user can type in the content that needed.

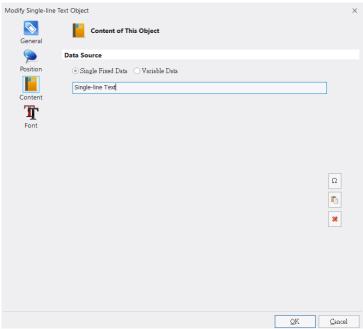

### 2) Variable Data

User can select different data sources to build different text string combinations. This option can support words, articles, 1D barcode, and 2D barcode objects. Please refer to Data Source Introduction

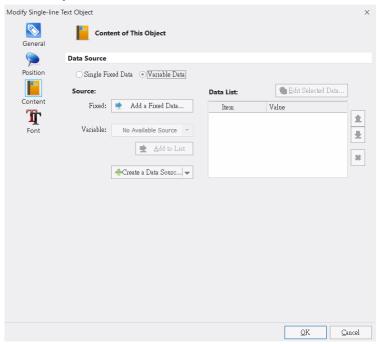

### 3.6.4 Font Settings

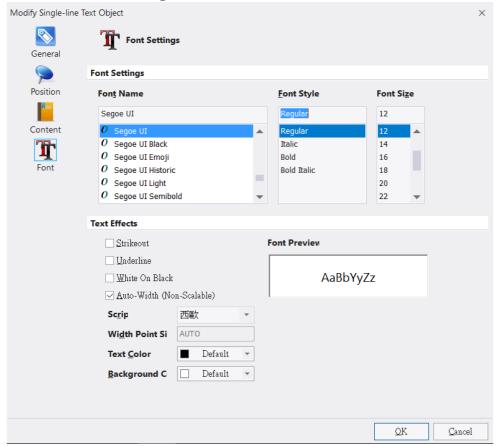

User can select font style, typeface, font size and text-effects options in this page.

- Provide strikeout, underline, white on black, scale options to adjust text-effects.
- While undo the "Scale" option, user can fill up the required value to adjust font's width.
- Wincode's Fonts are not supported strikeout, underline, and font color functions.
- Font Preview: font style preview.

# 4 Data Source Introduction

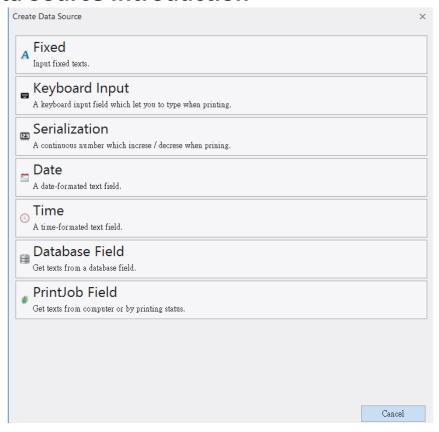

- 1) Fixed: Input single-line text
- 2) Keyboard Input: A keyboard input field that user can input text while printer is connected with keyboard.
- 3) Serialization: A continuous number is increasing/decreasing when printing continuous labels.
- 4) Date: Input a Date field; Date can be showed in the different styles.
- 5) Time: Input a Time field; Time can be showed in the different styles.
- 6) Database Field: Data come from Database, please refers to Database Setting and printing.
- 7) PrintJob Field: Get the texts from the printing status or computer.

#### 4.1 Data List

- User can double click left button of mouse on the object or click upper right "Data Source" area to select each variable item.
- The variable items can be selected in the pulldown list as the Figure below, the user can click "Add to List" button to add selected item to the Data List.

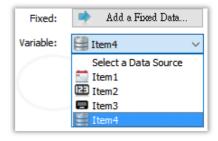

• For example: There are four items in a "Single-Line Text" object. The first item is a text as "ABCDE". The second item is a keyboard input field "A2345A". The third item is a serial number "003". The fourth item is a date field. Each item name can be edited but not be repeated. The result of this editing content as below Figure.

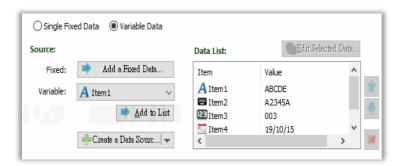

- The user can also adjust variable item order or delete item by clicking rightmost side icons.
- Press "OK" to leave the dialog, the object is showed in the Label Design area as below.

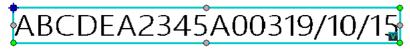

- A symbol showed in the right side of object that means there is variable data in this object.
- The "Data Source" area at the right side lists all variable items to let user edit each variable data quickly.

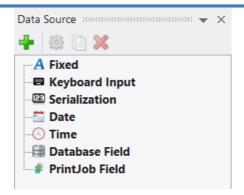

## 4.2 Data Source (Advanced Settings)

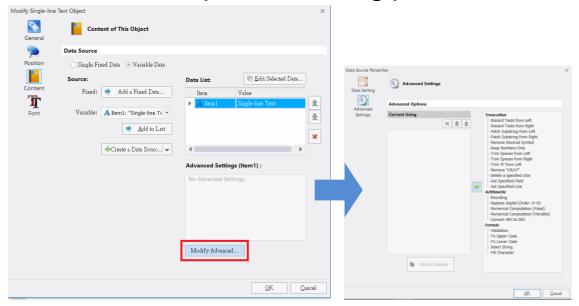

The default is "Close". If user wants to open this option, click "Creat a Data Source", select any item in the Data List and then click "Advanced Settings" button to enter the setting dialog that would shown Truncation, Arithmetic, and Validation functions. Also the user may click "Modify Advanced" button from the main dialog. Please see the description below:

#### 4.2.1 Arithmetic

Set 3 groups of fixed text at the data source area and then adjust them as 3 groups of numbers as the figure below:

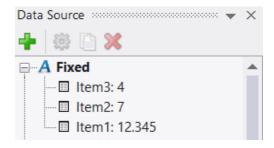

| Item                                | Description                                                                                                    |
|-------------------------------------|----------------------------------------------------------------------------------------------------|
| Rounding                            | Floating Digits: if choose 4, the number will show the four digit decimal places.                                                                                                    |
|                                     | Benchmark: carry digit. If choose 5, the number will be rounding at 5.                                                                                                    |
|                                     | Position: choose the number position for carrying digit. 0 means unit digit  1 means ten digit  -1 means one decimal place                                                                                                    |
| Replace Digital<br>(Order: 0~9)     | The original data in the item to be replaced with filled symbols, numbers or letters. e.g. Replace object 1 as below:  Replace Digital (Order: 0~9)  Value: abcDEF@#\$%                                                                     |
| Numerical<br>Computation<br>(Fixed) | Source Format: Decimal is recommended Floating Digits: how many positions in the decimal place Computation: fill the computation symbol and number, please see the below computation samples.  Numerical Computation (Fixed) Source Format: |
|                                     | Floating Digits: 2  Computation:  Ex: +5, -2.1, *7, /5.4, %3  OK  Cancel                                                                                                    |
|                                     |                                                                                                    |

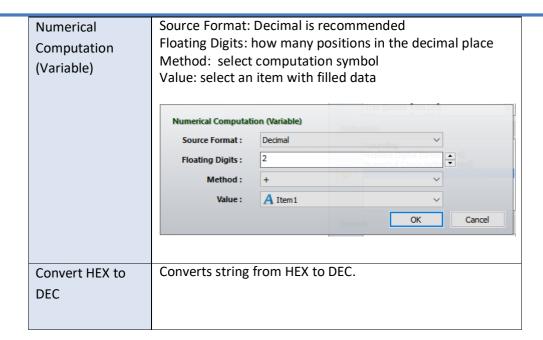

# **4.2.2** Format

| Item           | Description                                                                         |
|----------------|-------------------------------------------------------------------------------------|
|                |                                                                                     |
| Validation     | Ex: 0.0, 0.00, #.#, #.##, #.#0, #.##0, \$#.##0                                      |
|                | 0: digit reserved position. If input 8.9, the custom format is 0.00, and            |
|                | the showed value is 8.90.                                                           |
|                | #: digit reserved position. The same rule is as format 0, but the input             |
|                | number is less than the number of format #, the value will not show                 |
|                | the extra 0. For example: input 8.9, the custom format is #.##, and the             |
|                | value result is 8.9.                                                                |
|                | \$: showing symbol. For example: input 8.9, and the format is                       |
|                | \$#.##0, the value result is \$8.90.                                                |
| To Upper Case  | To convert original English lower case letters to upper case.                       |
| To Lower Case  | To convert original English upper case to the lower case.                           |
| Insert String  | The original text is "1234ABCD".                                                    |
|                | Insert string "000" at the position "3" from the right side.                        |
|                | The result is "1230004ABCD"                                                         |
| Fill Character | The original text is "123ABC". Fill character: The length is "7", the string is "W" |
|                | Fill Character                                                                      |
|                | Length: 7                                                                           |
|                |                                                                                     |
|                |                                                                                     |
|                | <u>O</u> K <u>C</u> ancel                                                           |
|                | The result is "W123ABC".                                                            |
|                |                                                                                     |

# 4.2.3 Truncation

| Item              | Description and Example                          |
|-------------------|--------------------------------------------------|
| Discard Text from | The original text is" ABCDE12345"                |
| Left              | Discard 3 characters from the left side of text. |
|                   | The result is" DE12345"                          |
| Discard Text from | The original text is "ABCDE12345"                |
| Right             | Discard 3 characters from the right side of text |
|                   | The result is "ABCDE12"                          |

| Fetch Substring from    | The original text is "ABCDE12345"                                                  |
|-------------------------|------------------------------------------------------------------------------------|
| Left                    | Get a substring from the left side of text: the value is 2;                        |
|                         | Character length is 3;                                                             |
|                         | The result is "BCD"                                                                |
|                         |                                                                                    |
| Fetch Substring         | The original text is "ABCDE12345"                                                  |
| from Right              | Get a substring from the right side of text: the value is 2;                       |
|                         | Character length is 3                                                              |
|                         | The result is "45"                                                                 |
|                         |                                                                                    |
|                         | Get a substring from the right side of text: the value is 5; Character length is 3 |
|                         | The result is "123"                                                                |
|                         | THE TESURES 125                                                                    |
|                         |                                                                                    |
| Remove Decimal          | The original text is" ABCDE.12345" If selected, the result is                      |
| Symbol                  | "ABCED12345"                                                                       |
|                         |                                                                                    |
| Keep Numbers Only       |                                                                                    |
|                         | The original text is "ABCDE0.12345! @#\$%^&*". If selected, the result             |
|                         | is "0.12345"                                                                       |
| Trim Spaces from        | The original text is " ABCDE12345". If selected, the result                        |
| Left                    | is "ABCDE12345".                                                                   |
| Trim Spaces from        | The original text is "ABCDE12345". If selected, the result                         |
| Right                   | is "ABCDE12345".                                                                   |
| _                       |                                                                                    |
| Trim "0" from Left      | The original text is "0000ABCDE12345". If selected, the result is                  |
|                         | "ABCDE12345".                                                                      |
| Remove "CR/LF"          | Remove the line break and line feed symbols from the "Multi                        |
|                         | line Text" object.                                                                 |
| Delete                  | The evicinal tout is "ADDCD4224" Delete "D"                                        |
| Delete a specified char | The original text is "ABBCD1234". Delete "B" letter. The result is "ACD1234".      |
| Cital                   | THE TESUIL IS ACDIZO4.                                                             |
| Get Specified Field     | The original text is "Product name: beef Product,                                  |
|                         | number:1234".                                                                      |
|                         | Get Specified Field : the value is" Product number:"                               |
|                         | The result is "1234".                                                              |
| Get Specified Line      | The original text is 01234abcdEFG0 " ".                                            |
|                         | 1234.56                                                                            |
|                         | 1230                                                                               |
|                         | Get Specified Line: the value is "2".                                              |
|                         | The result is "1234.56".                                                           |
|                         |                                                                                    |

#### 5 DATABASE SETTING AND PRINTING

#### 5.1 How to Use Database

Click the "Database Setup" icon from the "DATABASE" page to open a
 Database Overview dialog. Then click the "Add Database" button to open a
 sub dialog "Database Type".

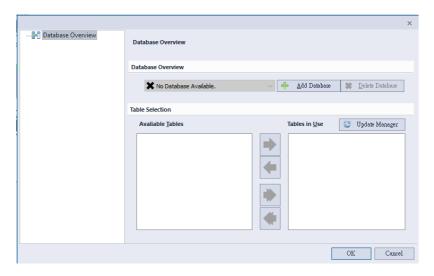

- 2) Select the Database Type (refer to the Database settings)
- 3) A tree diagram is showed in the left side position of "Database Overview" dialog. Click the relevant items to review data content.

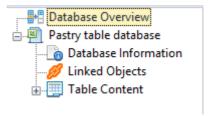

• Database information: Shown the information of database source.

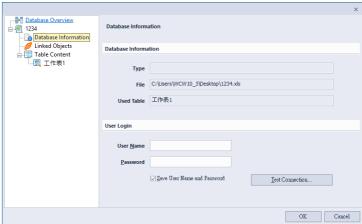

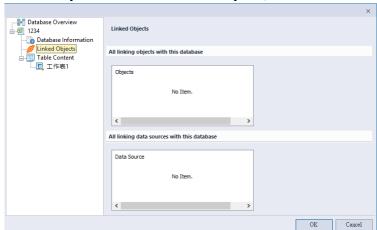

Linked Objects: Show all linked objects, and all linked items

 Table Content: To find the relevant key word string from the database via "Find Record" button.

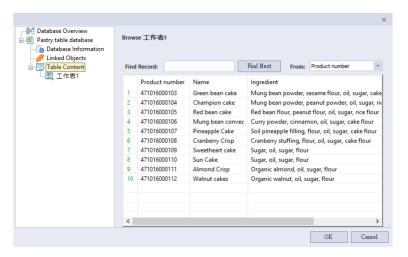

4) Create a Text or Barcode object and then enter setting, set the Variable Data source as "Database Field" to start the database function.

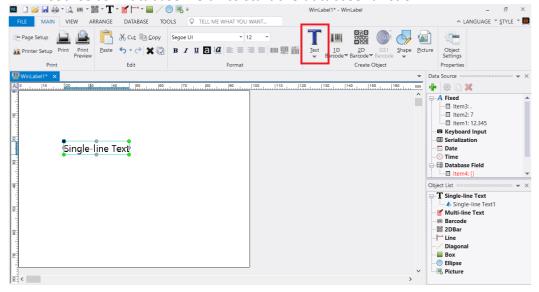

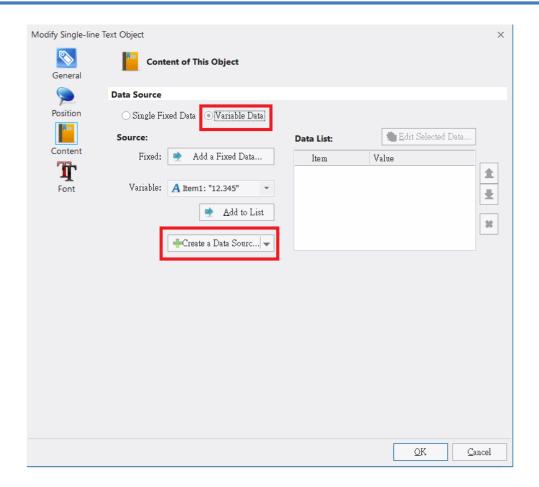

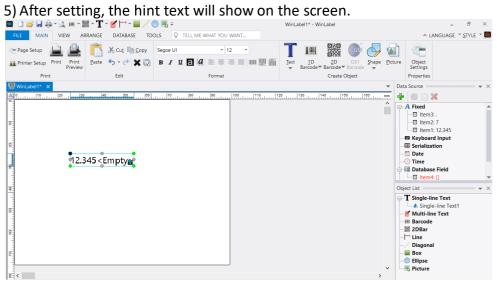

## **5.2** Database Settings

When open "Database Setup" dialog, and click "Add Database" button, there are three columns named "Connect natively (No Engine needed)", "Connect via OLE DB" and "Connect via OBDC". The "Connect natively (No Engine needed)" mode is suggested to connect database.

If use "OLE DB" mode and it cannot be connected database successfully, user can choose "OBDC" mode as alternative.

The following is to describe how to connect with different types of database. (Note: if user cannot connect with database successfully, please download and install the <u>OLE DB Support Suit</u> file from the CD disc or our website: www.wincodetek.com)

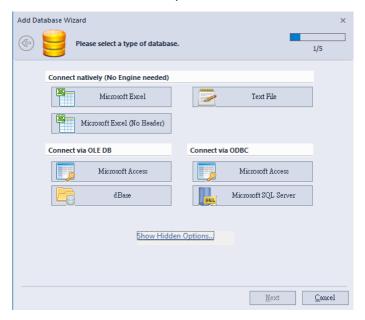

## 5.2.1 Connect Microsoft Excel File (\*.xls, \*.xlsx)

- 1) Choose "Microsoft Excel" and then browse file list to choose the specified Excel file.
- 2) Then a table will show all pages of this Excel file in the "Available Tables" field, user can add/delete requested page into the right "Selected Tables" field.

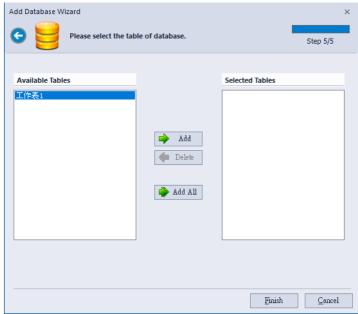

3) Click "Finish" button and back to "Database Overview" dialog.

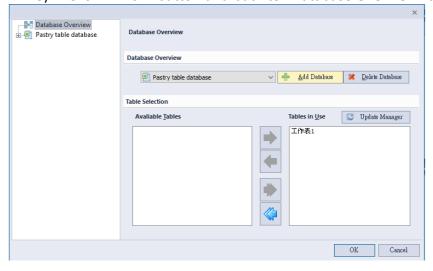

PS: The Microsoft Access and dBase database connections are the same way with Microsoft Excel connection.

### **5.2.2** Connect SQL Database

- Before connecting SQL server, the operated platform has to be installed SQL Express or SQL Server Management Studio Express.
- 2) Click "Microsoft SQL Server" from the "Database Type" dialog.
- 3) Input the name of SQL Server and login information, and press "Get Database List" to obtain a database list from the server, then decide the target database.

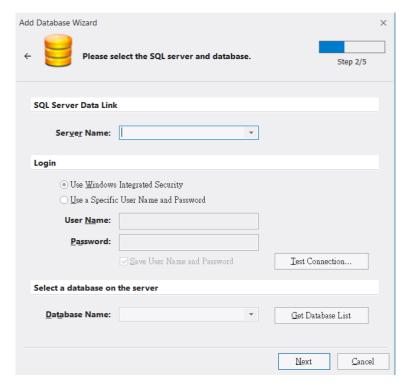

4) The next dialog lists available tables, and then select requested tables into right "Selected Table" to finish setting.

## 5.2.3 Connect Text File (\*.txt, \*.dat, \*.csv)

- 1) Click "Text file" in the "Database Type" dialog.
- 2) Press button to select (\*.txt, \*.dat, \*.csv) files and choose corresponding character code, then press "Next" button to the next dialog.

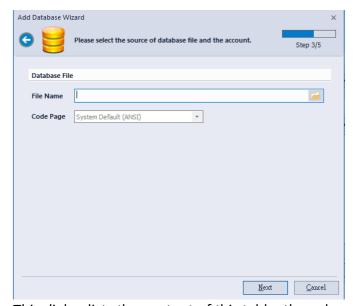

3) This dialog lists the content of this table, the column in the table can be decided by placing symbol (semicolon, comma, space) or self-defined character to separate different columns in the Text file.

The column separation type is listed as Figure below. User can choose the corresponding symbol to separate data listing in the different columns. (PS: The data in the Text file was separated by the same symbol)

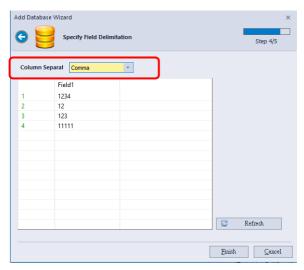

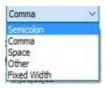

4) User can choose "Other" option to define separated character, and fill the specified character in the "Other" field (PS: The data in the Text file was separated by the same defined character)

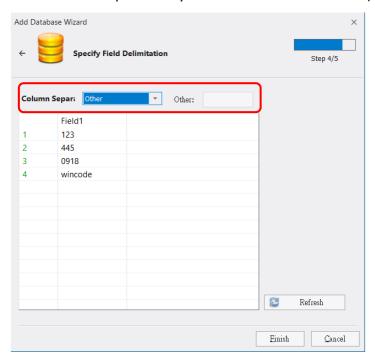

- 5) User can choose "Fixed Width" to define how many characters in a single column.
  - ➤ If needed, press the □ button to add column or press the ⋈ button to delete column.
  - When update the value in the "Width" field, press the "Refresh" to update the left table.

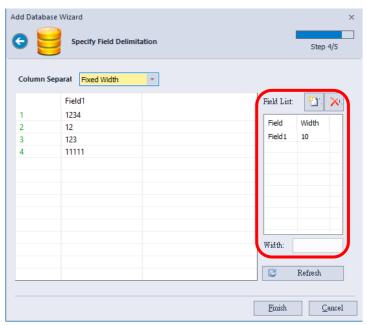

### **5.3 DATA PRINTING**

 If any object connects with database, there is a Database setting area in the "Print" dialog for user's option.

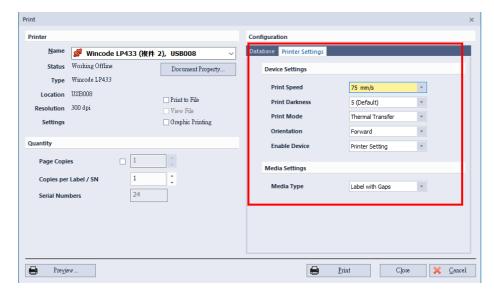

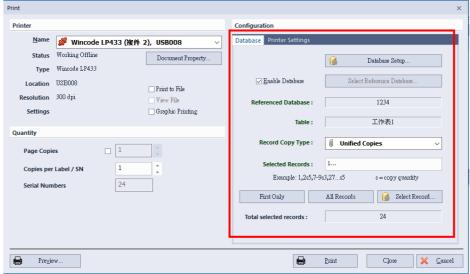

2) Select Ref. Database: Provide user to select database type and table.

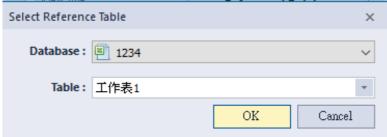

#### 3) Copy mode

 Unified copies: Print out the same amount of all the records from "Selected Records", the amount can be set at "Page Copies" at the left

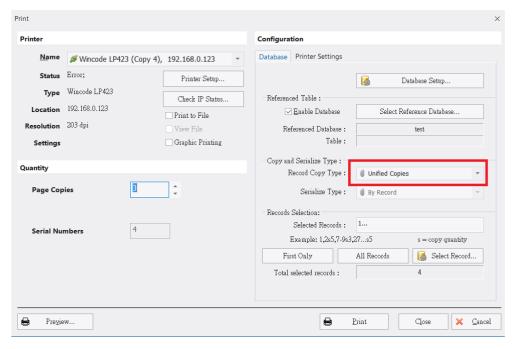

 Copy field: Add a record from the "Select Record", can print out different amounts of label

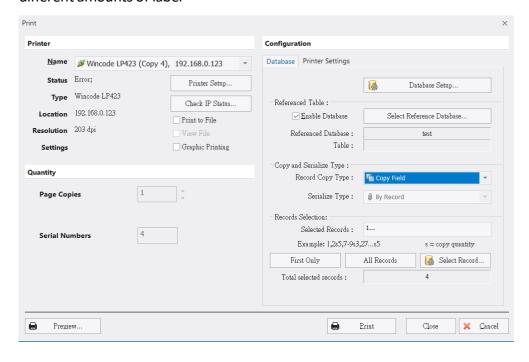

4) Please click Select Record... to enter the Figure below, set the printing amount at "Copy" column and it will be shown at "Selected Records".

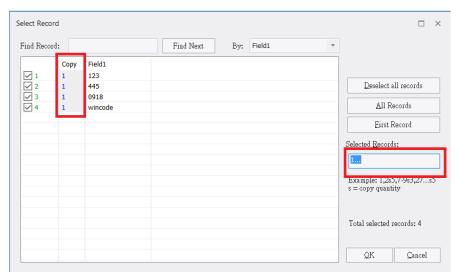

- 5) Selected Records: User can input printing commands to set the selected records. (Printing command introduction: 1,5,8,10 (individual selection); 18-20 (part selection); 18,19,20 (specified selection); 30... (after 30<sup>th</sup> selection, including 30).
- 6) Click "First Only" or "All records" buttons to print the first label or all labels.
- 7) Click Select Record..., user can input keyword to find relevant character in a table. Execute with "By...", also be able to select the records that needed to be print.

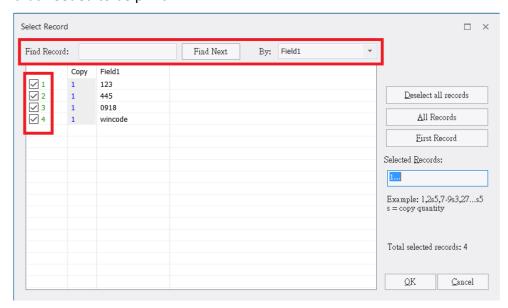

# 6 RULER, LABEL DESIGN AREA, AND STATUS ROW 6.1 Ruler

WinLabel provides ruler in three dimensional standards (inch, centimeter, millimeter) to let user measure object in the Label Design area conveniently. Click the top right side of horizontal ruler to switch measurement unit. The default is inch.

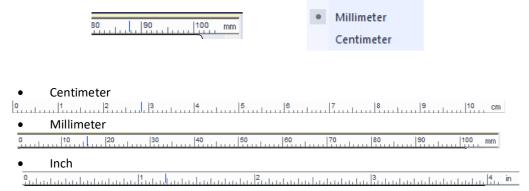

Inch

The top left side of horizontal ruler has or A icon that represents the printing direction, please refer to "Page Settings".

## 6.2 Label Design Area

User can compose objects in this area, and open the "Grid" function to align objects on the grid. Besides, if open the "Snap" function, the object can be moved in a grid unit.

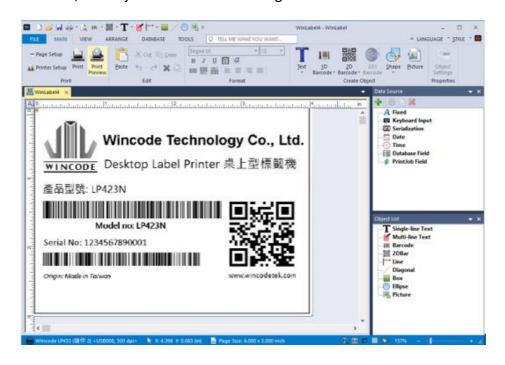

## 6.3 Status Row

Provide printer information, cursor coordinates, object coordinates, and object information.

Object is selected

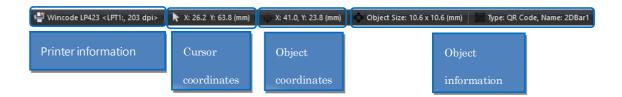

Nothing is selected

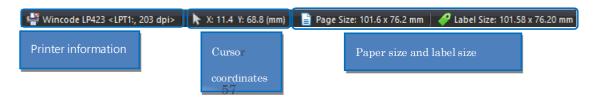